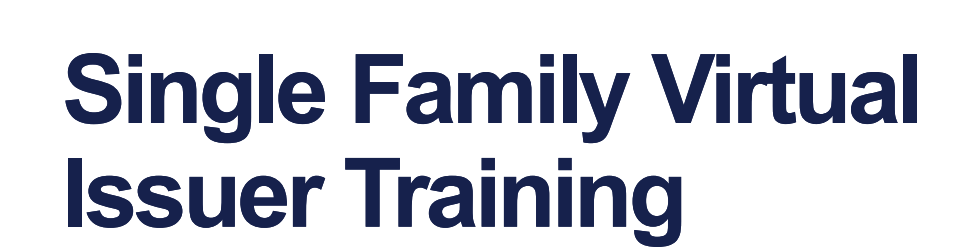

Pooling Processes and Systems Training

*December11,2023 December11,2023*

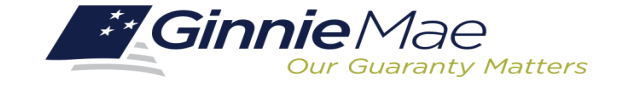

 $\blacktriangleright$ 

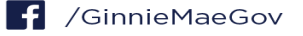

# **Presenter resenter**

. . . . . . . . . .

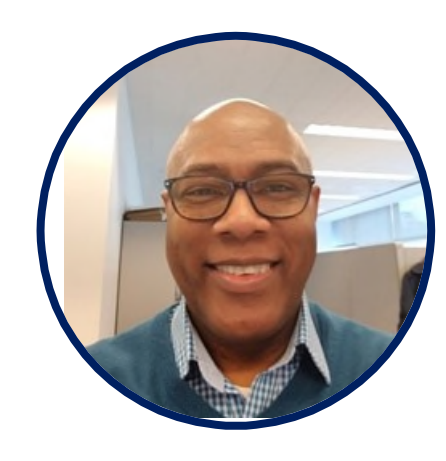

## **Wade Gayle Wade Gayle**

Bank of New York Mellon Bank of New York Mellon

# **Presentation Assistants**

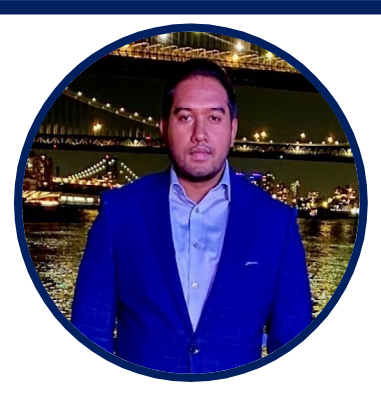

#### **Touhid Ali Touhid Ali**

Bank of New York Mellon Bank of New York Mellon

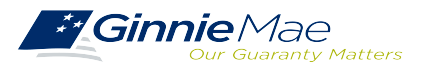

Single Family Issuer Training 1 Single Family Issuer Training 1

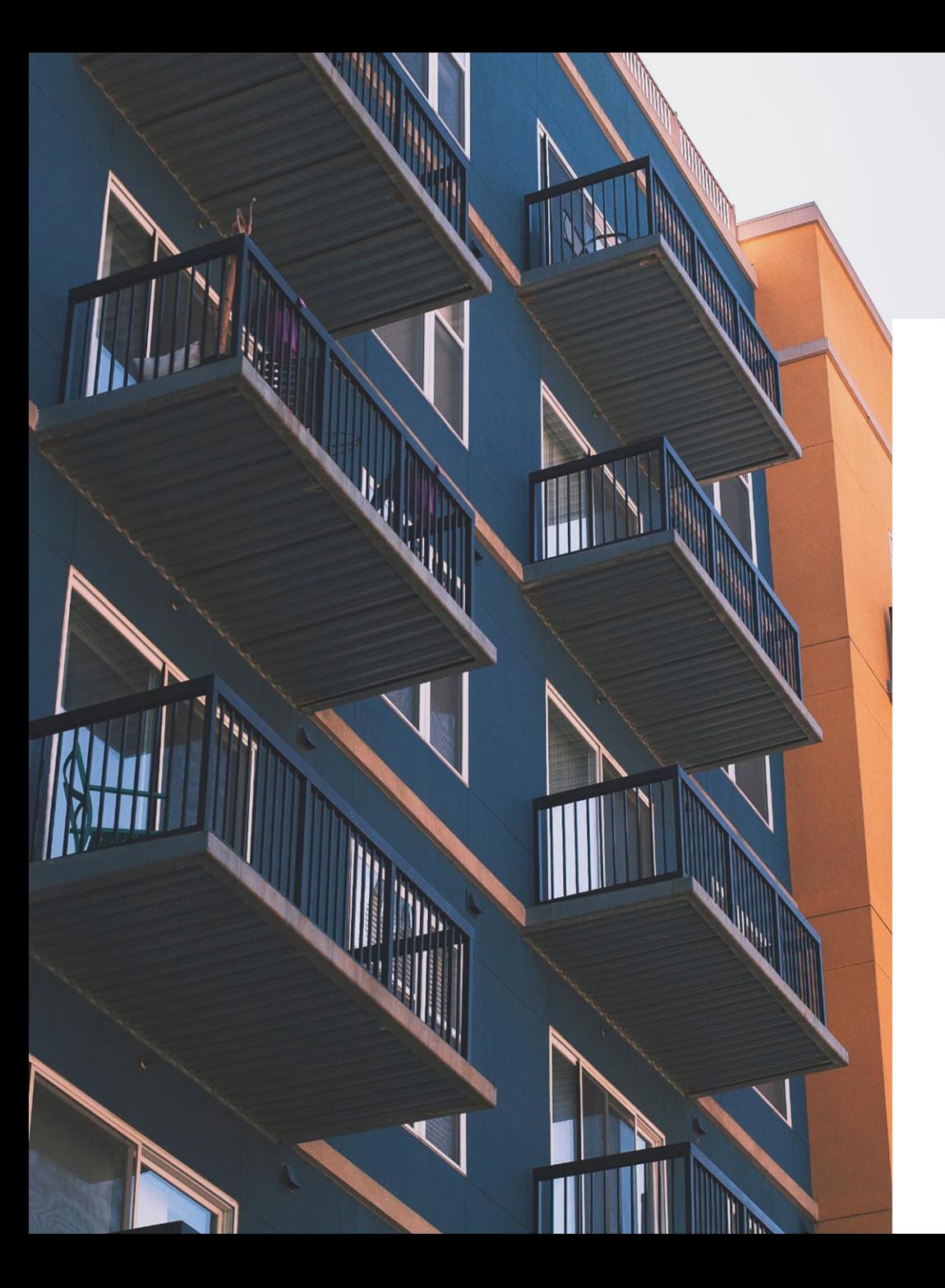

# Agenda Agenda

**Introduction**

**Path of the Pool**

**Prerequisites for Pooling**

**Ginnie Mae Website Information**

# **Path of the Pool**

**Pool Submission, Processing, Issuance & Delivery Diagram**

**Pooling Timeline**

**Knowledge Check**

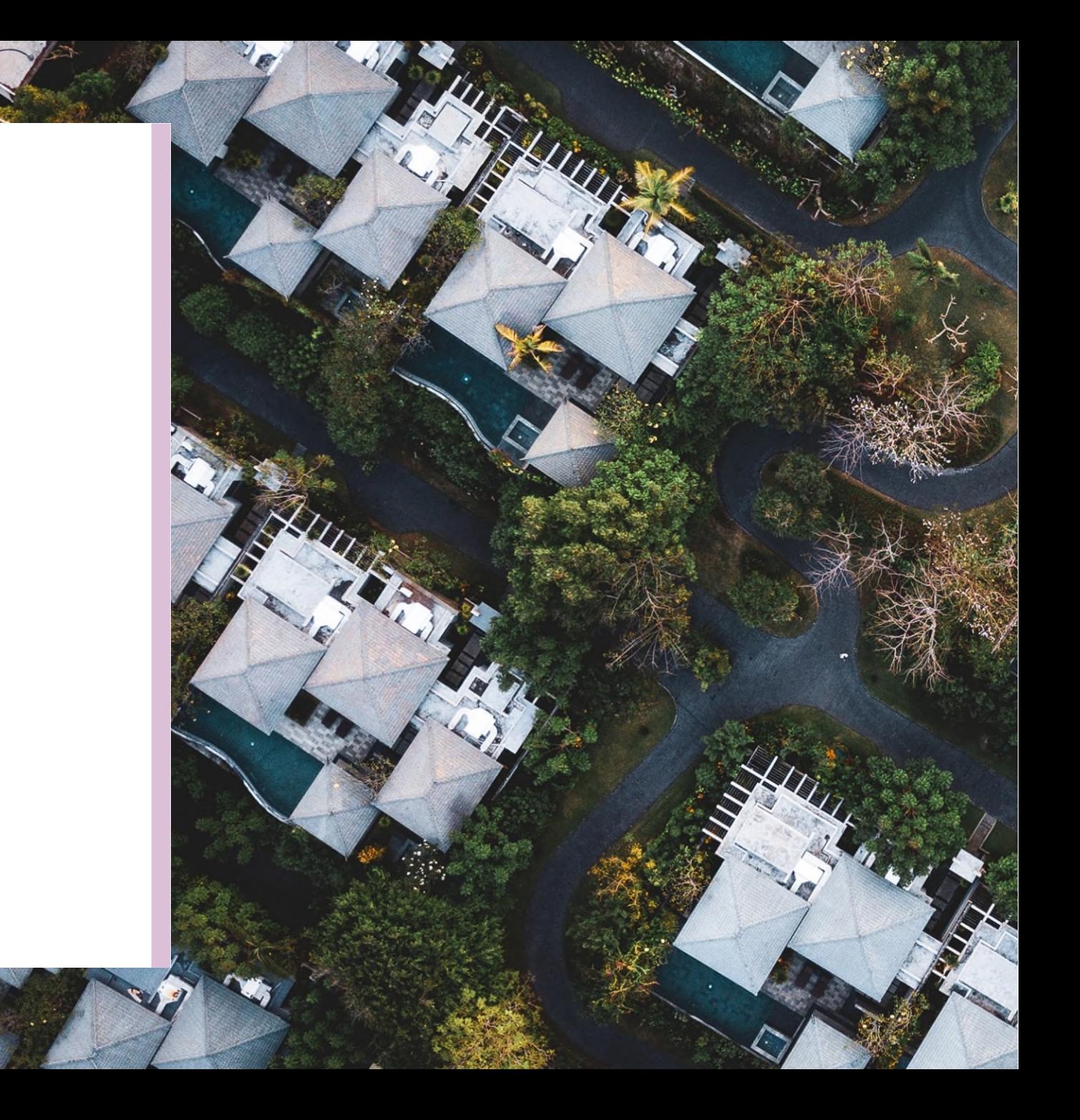

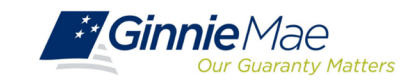

. . . . . . . . . .

## **Pool Submission, Processing, Issuance & Delivery Diagram Pool Submission, Processing, Issuance & Delivery Diagram**

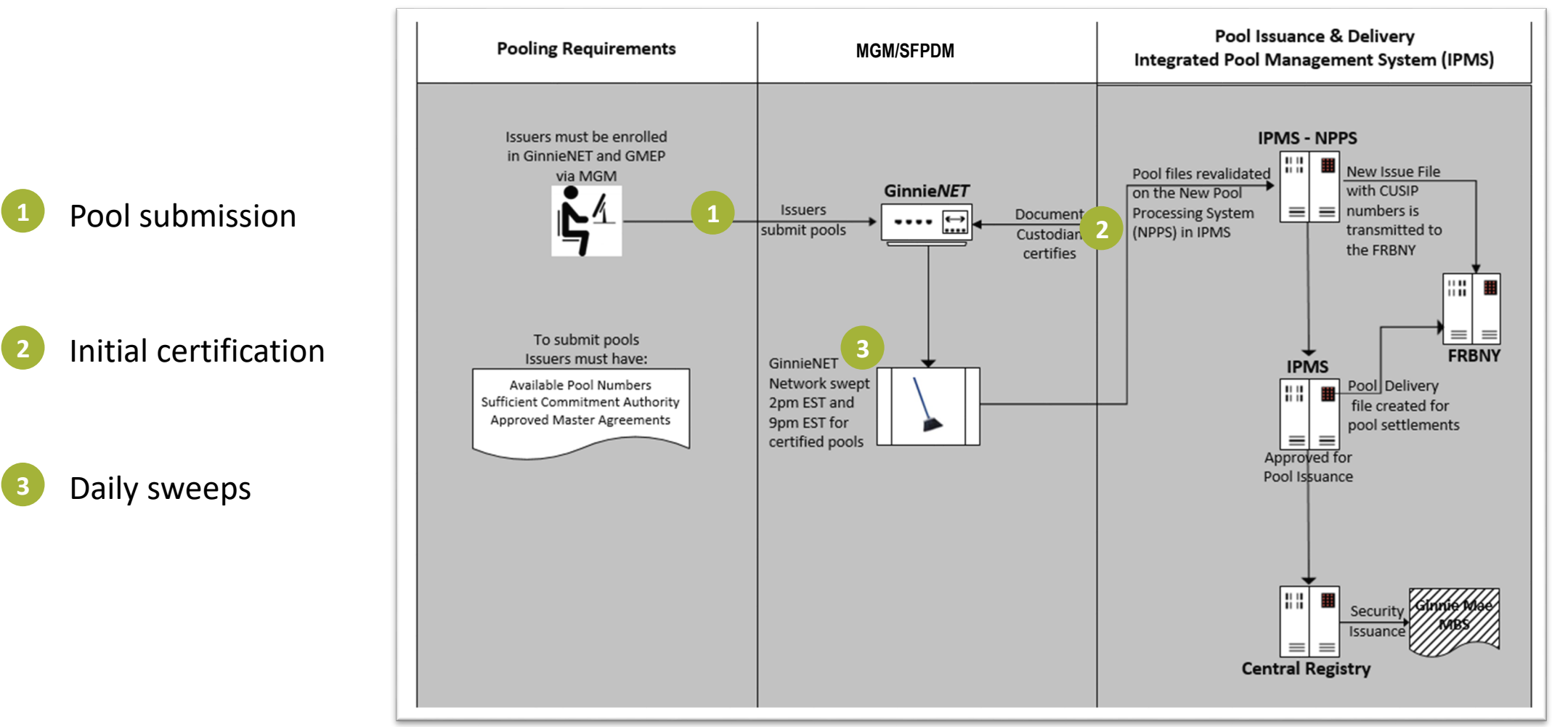

**Ginnie Mae Pool Processing Agent**

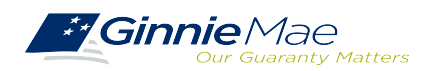

#### **Initial Certification**

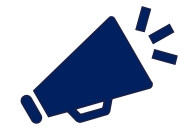

**Ginnie***NET/SFPDM* network is swept twice each business day for processing and issuance of pools **Ginnie***NET/SFPDM* network is swept twice each business day for processing and issuance of pools certified by the Document Custodian. certified by the Document Custodian.

**2:00 PM Sweep** Certified Pools/Loan Packages

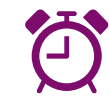

Pools certified prior to 2:00 PM EST

Will be considered **1 Day Processing** and may be delivered for settlement the next business day**.**

#### **9:00 PM Sweep**  Certified Pools/Loan Packages

Pools certified *after* 2:00 PM EST But *before* 9:00 PM EST

Will be considered **2 Day Processing** and may be delivered for settlement in two business days**.**

**Deleting Pools After Certification**

Contact Ginnie Mae Customer Support at 1-833-GNMA HELP / 1- Contact Ginnie Mae Customer Support at 1-833-GNMA HELP / 1- 833-466-2435. Pool(s) can only be deleted between the hours of 833-466-2435. Pool(s) can only be deleted between the hours of 2:00 PM - 4:00 PM EST by the PPA. 2:00 PM - 4:00 PM EST by the PPA.

Issuers have until 12 Noon to perform an Auto-Recall on SFPDM. After 12 Noon but before 4:00 PM - EST, Issuers must contact Ginnie Mae Customer Support at 1-833-GNMA HELP / 1-833-466-2435 for assistance with deleting pool(s).

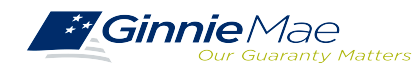

# PATH OF THE POOL

. . . . . . . . . .

# **Polling Questions**

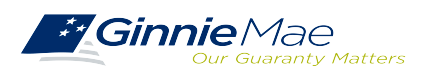

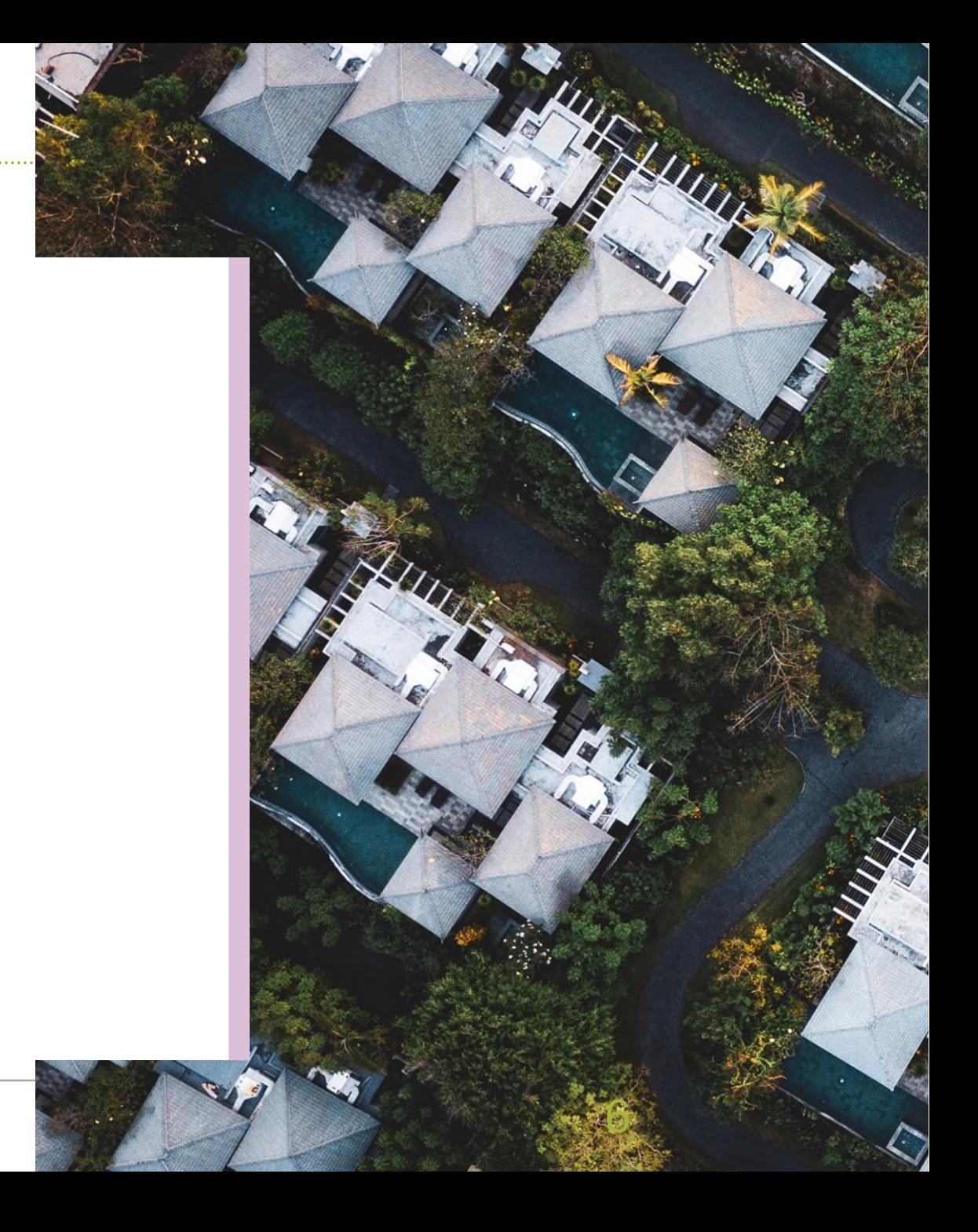

# **Prerequisites for Pooling**

**Enroll on MGM**

## **Commitment Management**

**Request SecurID Token**

**Request Pool Numbers**

**Introduction to MyGinnieMae (MGM) Portal**

**Knowledge Check**

**Master Agreements**

#### **Introduction to MGM Portal**

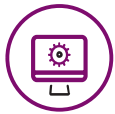

**MyGinnieMae** is a single gateway to all Ginnie Mae's systems, applications, and resources, that boosts efficiency for our business partners

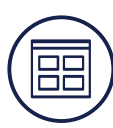

The portal provides enhanced security and a single entry-point to all approved applications for individual users, as well as a seamless user registration and access request process for both the user and the approving authority

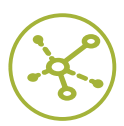

MyGinnieMae will eventually replace GMEP 1.0 and serve as a primary platform for extending information technology (IT) capabilities to the Ginnie Mae community. MyGinnieMae delivers security features which Ginnie Mae established.

Access MyGinnieMae at [https://my.ginniemae.gov](https://my.ginniemae.gov/) using any of these web browsers.

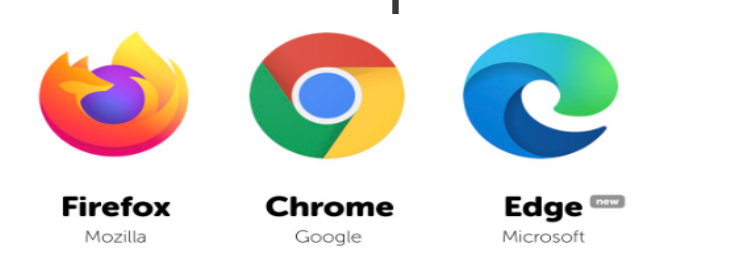

MyGinnieMae [Organization Administrator Guide](https://www.ginniemae.gov/issuers/issuer_training/Documents/mgm_orgadmin_userguide_102018.pdf)

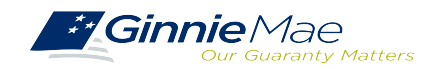

#### **Introduction to MGM Portal – Roles & Responsibilities**

**Organization Administrators** are privileged users who **control system access**, **assign functional roles**, and **perform other user management activities**. These individuals are responsible for ensuring that End Users at their respective organizations are provided the appropriate level of access for their business role with Ginnie Mae and for the maintenance of those user accounts. Formerly known as Security Officers and Enrollment Administrators.

#### **User Types**

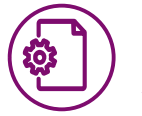

*Operations Administrator*

Operations Administrators have general oversight of the Portal. They can only provide final acknowledgement of access requests and cannot make any changes to end user accounts.

This function is provided by BNYM Operations on behalf of Ginnie Mae, with Ginnie Mae information Security serving as the Super Administrator over the entire system.

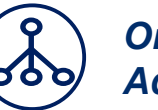

*Organization Administrator*

Organization Administrators have the privilege to invite end users to register for a Portal account, approve user registration, initiate access request via functional role assignment to user and approve the access request within a single organization.

**Note:** Separation of duties within the registration and access request workflows does not allow the Organization Administrator to initiate a registration and approve that same registration nor request access via functional role assignment and approve that same access request. A minimum of three Org Admins are required and it is recommended to have more than the minimum from an operational perspective.

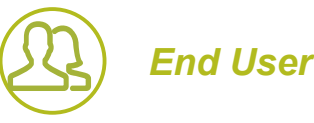

End Users are the various types of Ginnie Mae employees, business partners, and contractors who require access to the business applications and information within the Portal, including various self-service functions.

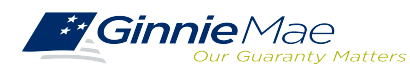

#### **Introduction to MGM Portal – Roles & Responsibilities**

End Users are provided access based on their business activities which are organized into meaningful access profiles called Functional Roles. Use of Functional Roles ensure users have an appropriate level of access in relation to their job functions/responsibilities, enforces the least privilege principle, and makes the account provisioning/de-provisioning actions easier for Organization Administrators. These roles are grouped and vary by type (Single Family, Multifamily, HECM, etc.).

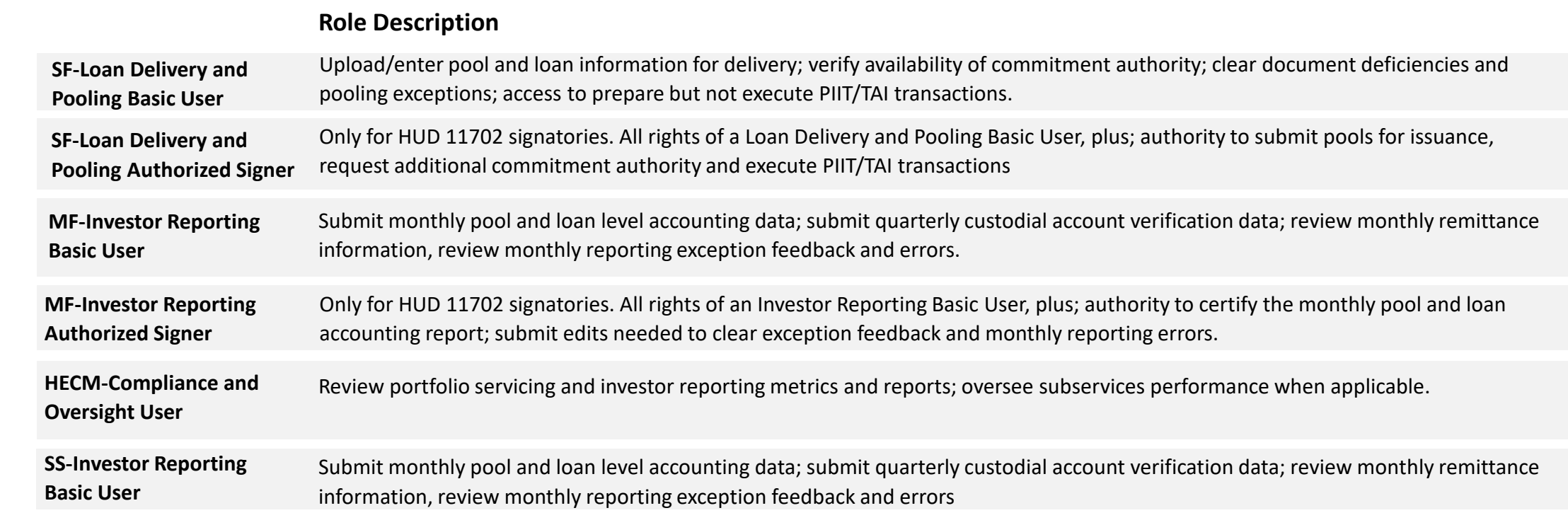

#### MyGinnieMae MyGinnieMae [End User Guide](https://www.ginniemae.gov/issuers/issuer_training/Documents/%E2%80%8Cmyginniemae_end_user_guide.pdf)

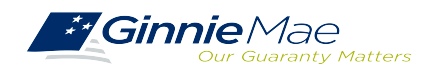

## **Introduction to MGM Portal – Issuer Responsibilities**

- Enroll as user on the MyGinnieMae (MGM) Portal with functional roles that allow the upload of Master Agreements. - Form HUD 11702 – Identifies authorized signers.
- Request sufficient Commitment Authority to guarantee MBS issuance.
- SFPDM Access.
- Obtain pool numbers.

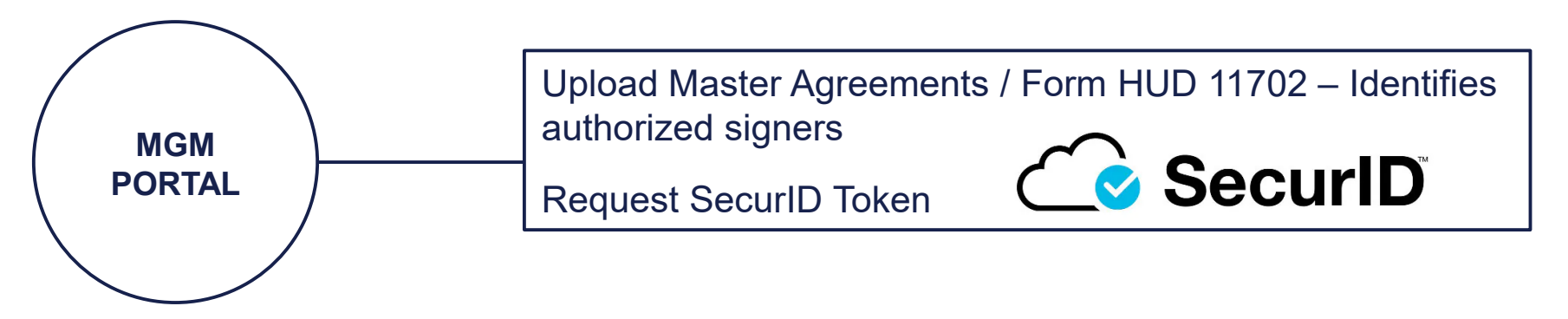

[RSA SecurID Quick Reference Card](https://ginniemae.gov/issuers/issuer_training/Documents/RSA_QRC.pdf)

[Government National Mortgage Association Systems Access Forms](https://ginniemae.gov/issuers/program_guidelines/MBSGuideAppendicesLib/Appendix_III-29.pdf) Appendix III-29(E)-Ginnie Mae Systems Access/RSA SecurID Token Request, Page 28

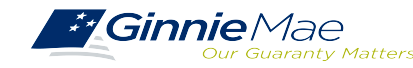

# PREREQUISITES FOR POOLING PREREQUISITES FOR POOLING

#### **Introduction to MGM Portal – Portal Login Screen Introduction to MGM Portal – Portal Login Screen**

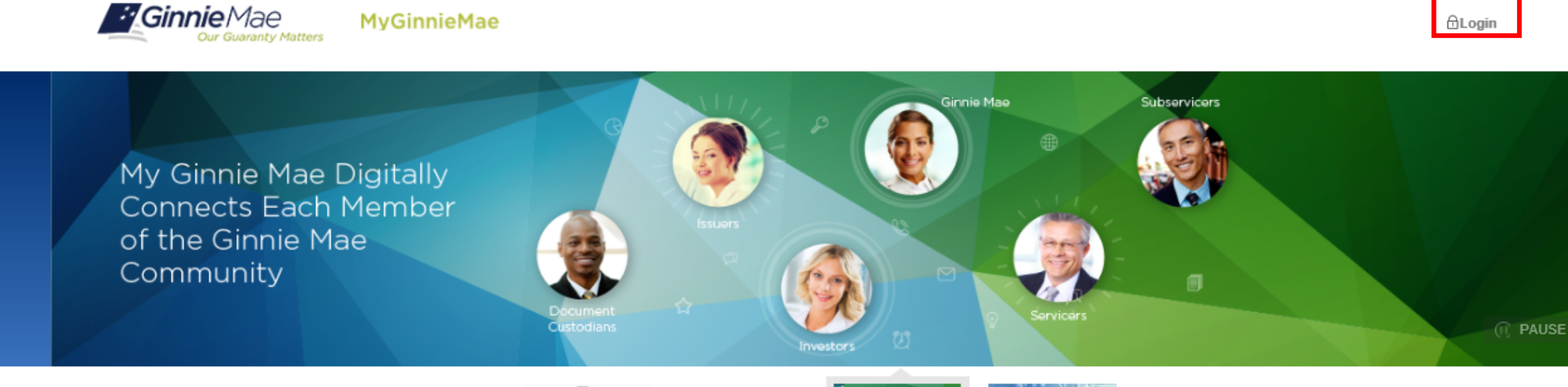

smart device

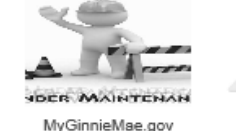

maintenance

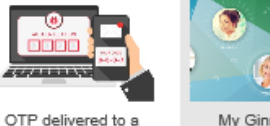

Community

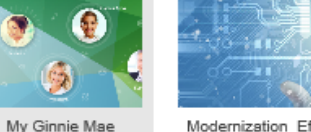

Modernization Effort

#### Welcome to MyGinnieMae, the new Ginnie Mae Enterprise Portal!

MyGinnieMae is a self-servicing portal that will provide a one-stop-shop for the Ginnie Mae business community. It offers advanced portal features that connects users, promotes collaboration, and shares organizational know first release MyGinnieMae, which is being introduced with a controlled set of features and is made accessible to a selective set of users.

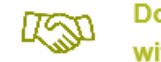

**Doing Business** with Ginnie Mae

**Ginnie Mae's Role in Housing Finance** 

**Media Center** 

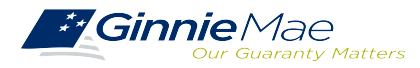

. . . . . . . . . .

#### **Introduction to MGM Portal – Government Security Disclosure Introduction to MGM Portal – Government Security Disclosure**

#### Government Security Disclosure

**Ginnie**Mae

ur Guaranty Matters

. . . . . . . . . .

You are accessing a U.S. Government information system, which includes (1) this computer, (2) this computer network, (3) all computers connected to this network, and (4) all devices and storage media attached to this network or to a computer on this network. This information system is provided for U.S. Government-authorized use only.

Unauthorized or improper use of this system may result in disciplinary action, as well as civil and criminal penalties.

By using this information system, you understand and consent to the following:

**MvGinnieMae** 

1. You have no reasonable expectation of privacy regarding any communications or data transiting or stored on this information system. At any time, the government may for any lawful government purpose monitor, intercept, search and seize any communication or data transiting or stored on this information system.

2. Any communications or data transiting or stored on this information system may be disclosed or used for any lawful government purpose.

3. Your consent is final and irrevocable. You may not rely on any statements or informal policies purporting to provide you with any expectation of privacy regarding communications on this system, whether oral or written, by your supervisor or any other official, except HUD or Ginnie Mae's Chief Information Officer.

#### **["Logging into MyGinnieMae" Quick Reference Card](https://www.ginniemae.gov/issuers/issuer_training/Documents/myginniemae_login_qrc.pdf) "Logging into MyGinnieMae" Quick Reference Card**

#### **Initial Authentication**

Please provide your username and password.

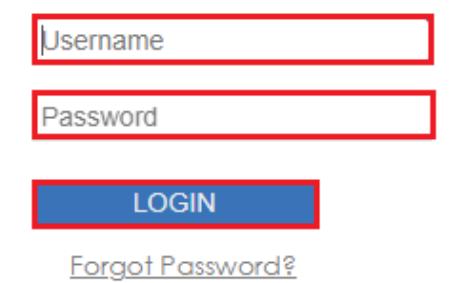

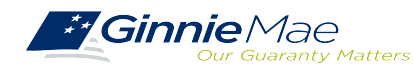

# INTRODUCTION TO MGM PORTAL INTRODUCTION TO MGM PORTAL

## **Multi-Factor Authentication- One Time Password (OTP) Multi-Factor Authentication- One Time Password (OTP)**

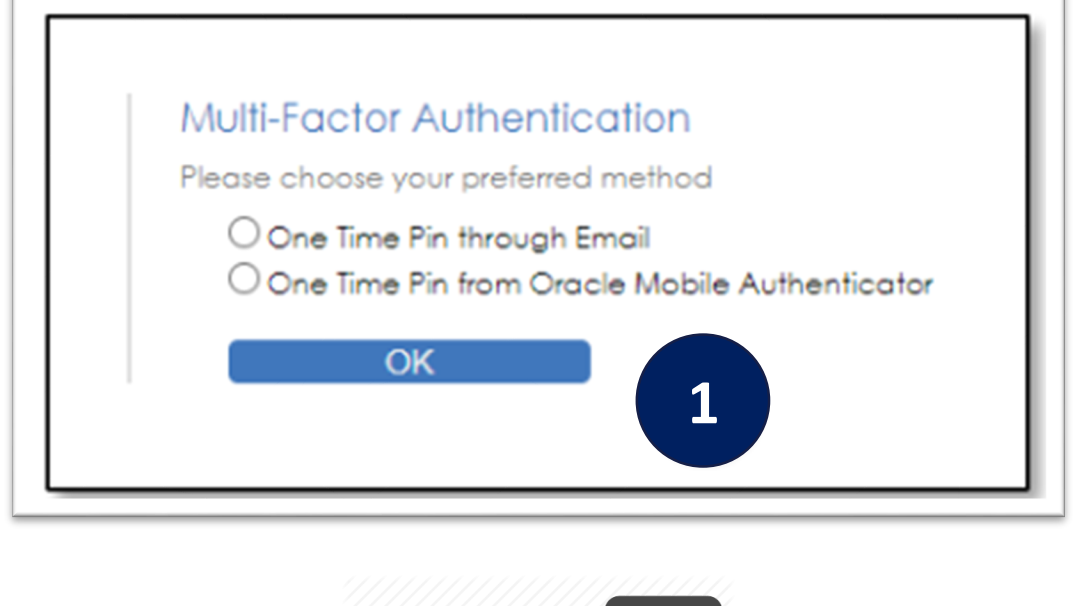

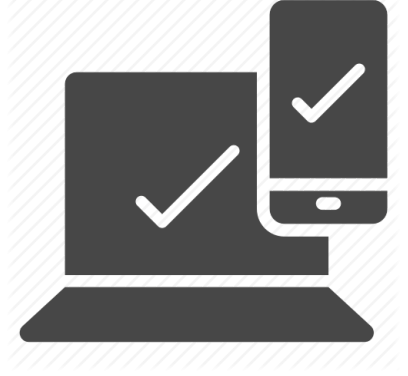

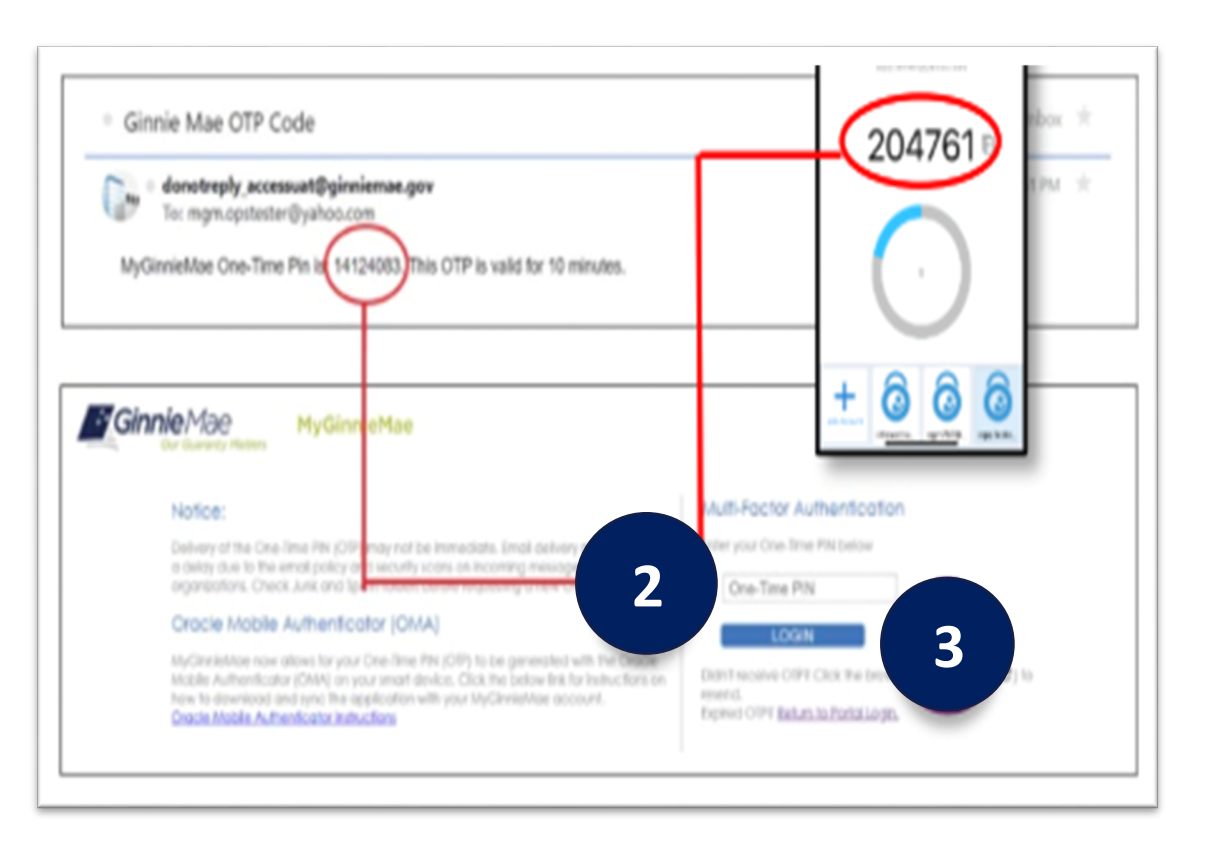

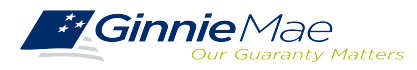

. . . . . . . . . .

# PREREQUISITES FOR POOLING

### **Introduction to MGM Portal – My Dashboard Landing Page Introduction to MGM Portal – My Dashboard Landing Page**

Inside MyGinnieMae, the **My** Inside MyGinnieMae, the **My Dashboard** screen will **Dashboard** screen will appear. My Dashboard is a appear. My Dashboard is a landing page that has been landing page that has been tailored for different user tailored for different user types, to provide easier access types, to provide easier access to key information and to key information and applications. applications.

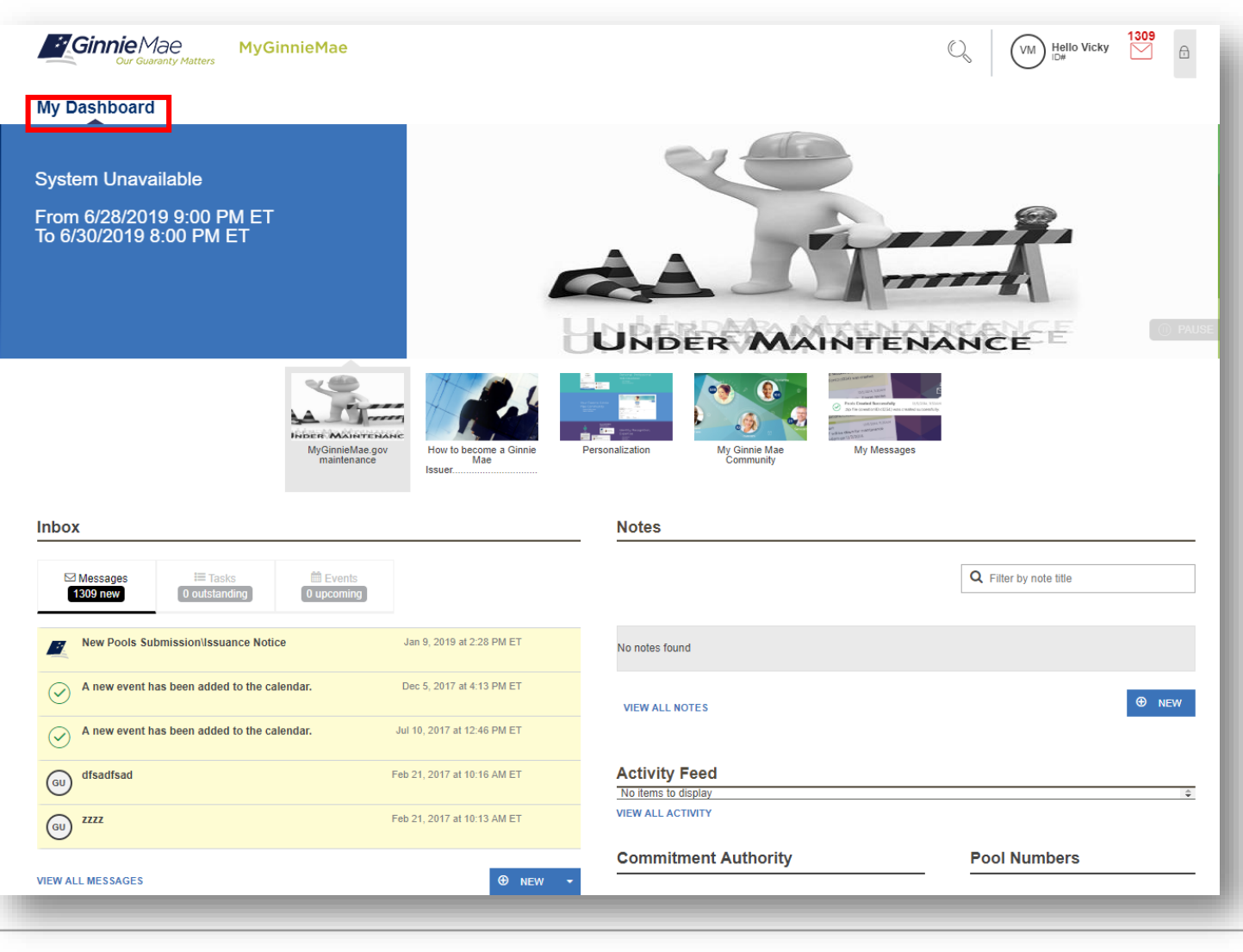

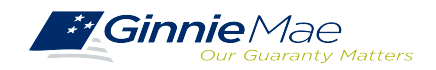

. . . . . . . . . .

# **Break**

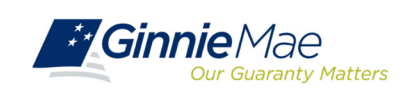

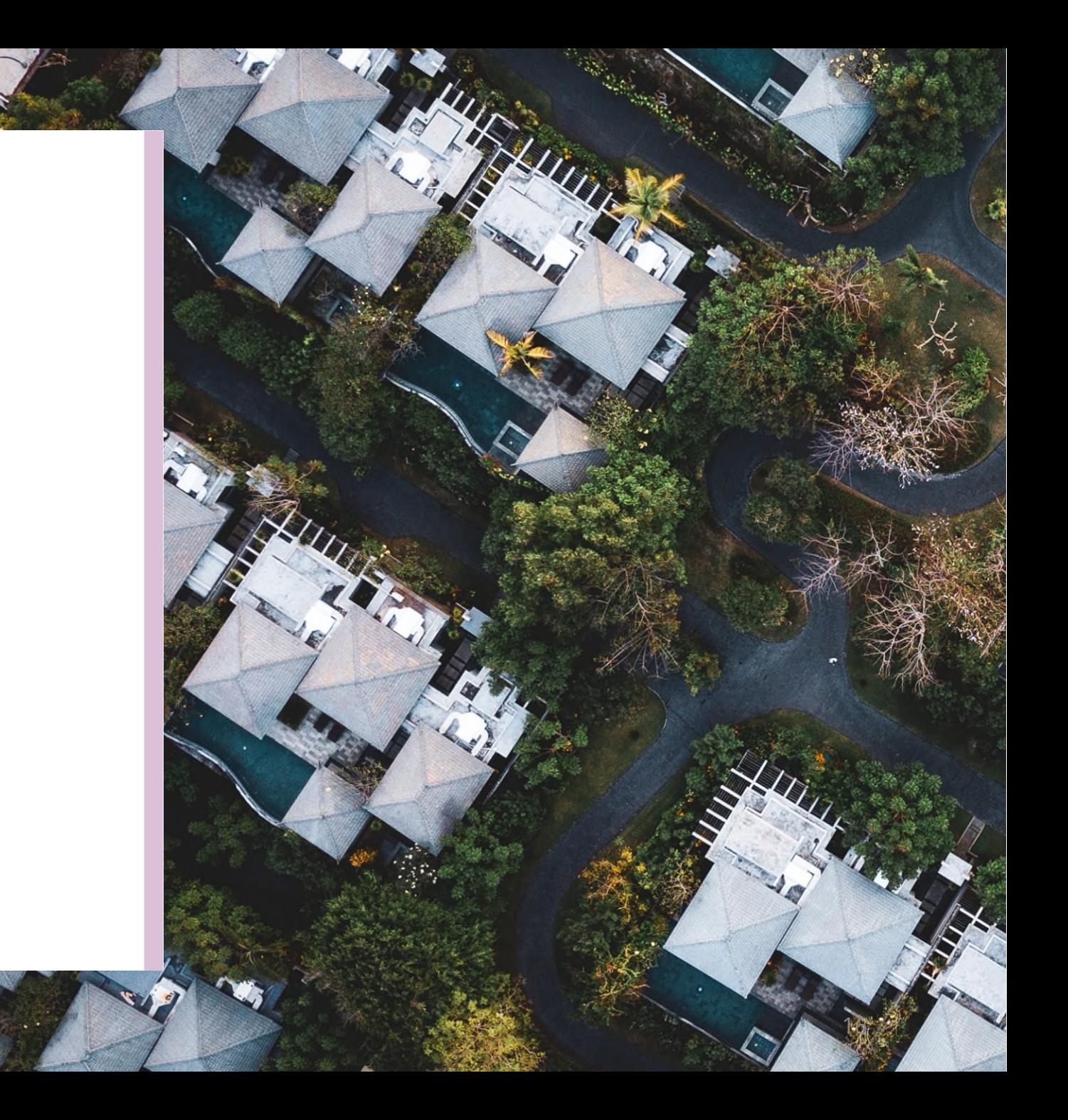

# PREREQUISITES FOR POOLING

### **Accessing Master Agreements Management System (MAMS) via MGM**

- 1. From any screen in the MGM portal, select the **Tools** dropdown at the top of the screen.
- 2. Then look for **MAMS** under **Applications.**

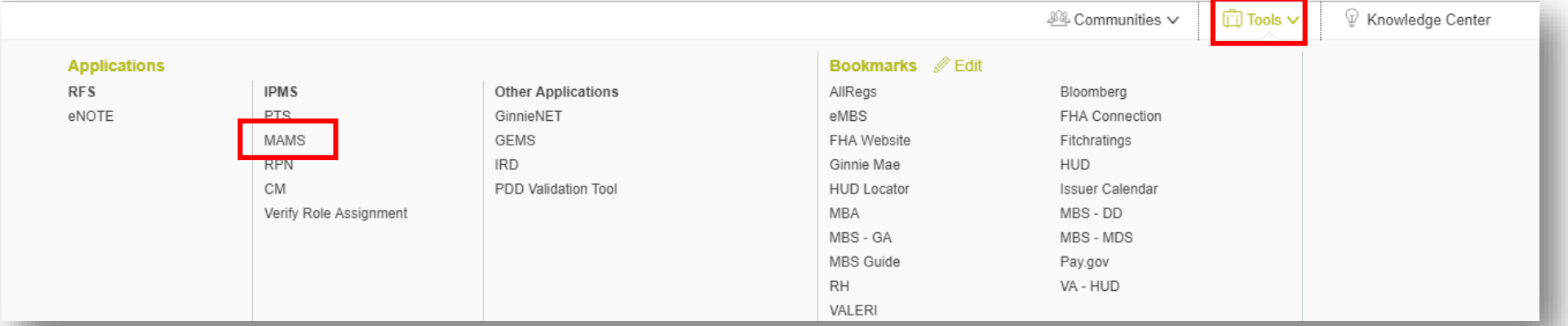

#### 3. Select **MASTER AGREEMENTS.**

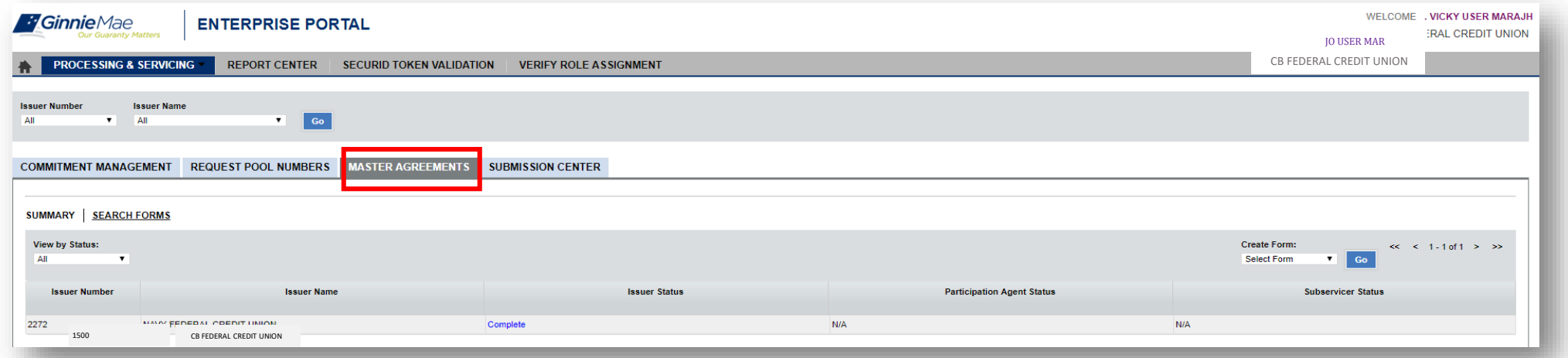

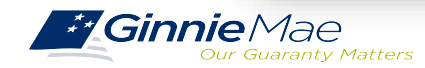

# PREREQUISITES FOR POOLING

#### **Introduction to MGM Portal – Master Agreements Requirements**

Ginnie Mae Issuers must complete an **initial Master Agreement submission** to be eligible to issue Ginnie Mae pools. Issuers are required to **submit a complete set of Master Agreements** which consists of the forms listed in the table below.

**Form Number Form Name Page # Form HUD 11702** Resolution of Board of Directors and Certificate of Authorized Signatures Page 11 **Form HUD 11703-II** Master Agreement for Participation Accounting Page 12 **Form HUD 11707** Master Servicing Agreement Page 13 **Form HUD 11709** Master Agreement for Servicer's P&I Custodial Account Page 14 **Form HUD 11709-A** ACH Debit Authorization (Does not Page 15<br>Require Renewal) **Form HUD 11715** Master Custodial Agreement Page 16 **Form HUD 11720** Master Agreement for Servicer's Escrow Custodial Account Page 17

Detailed information about each required Master Agreement can be

Master Agreements [Management System](https://www.ginniemae.gov/issuers/issuer_training/Documents/Master_Agreements_Management_System.pdf) (MAMS) Guide

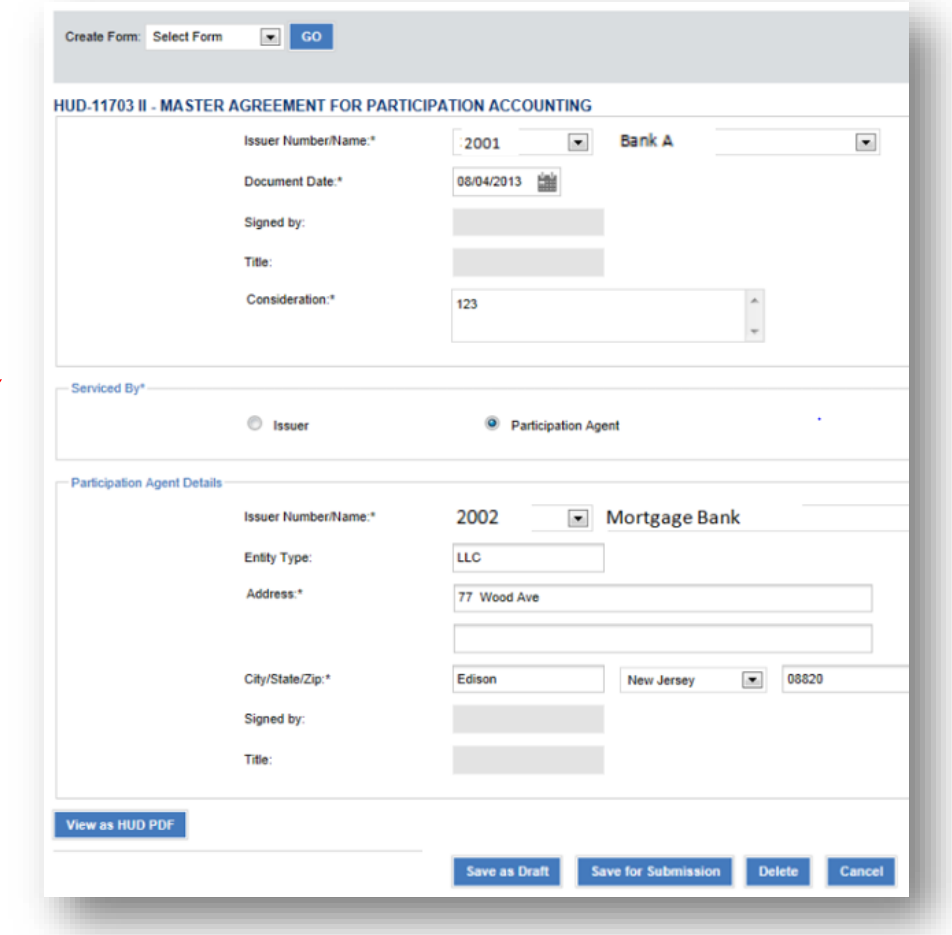

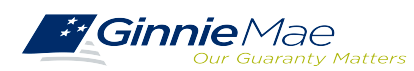

found in:

## **Master Agreement Management System (MAMS)**

Ginnie Mae Issuers are responsible for initiating the documentation required to complete the Master Agreements Submission process. Details about the forms and processes required to complete the submission process are provided in: in:

[Master Agreements Management System \(MAMS\) Guide](https://www.ginniemae.gov/issuers/issuer_training/Documents/Master_Agreements_Management_System.pdf) Master Agreements Management System (MAMS) Guide

In addition:

The [MAMS Quick Reference Card](https://www.ginniemae.gov/issuers/issuer_training/Documents/Master_Agreements_QRC.pdf) provides procedures and information for the topics listed below.

- Create a Form
- Print Agreements
- Upload/Import Completed Forms
- Search/View Forms
- Submission Center

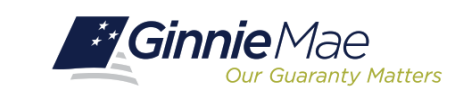

#### **MASTER AGREEMENTS (MAMS)**

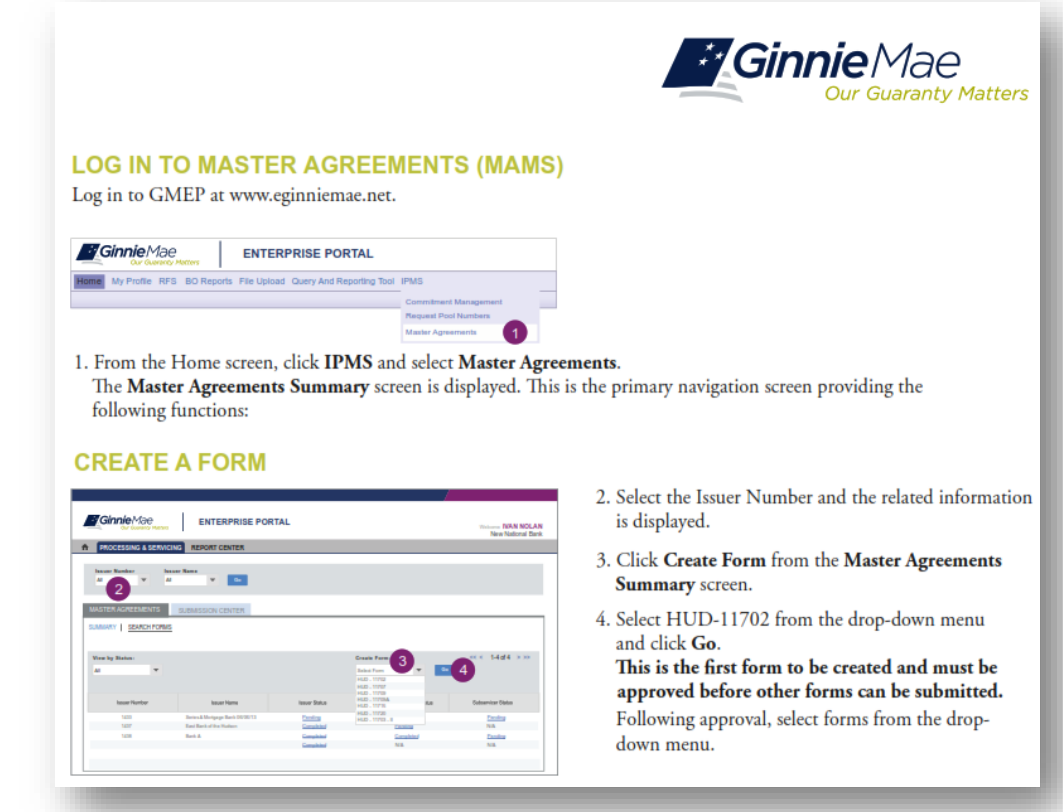

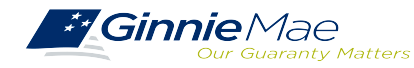

### **When and How to Update Master Agreements**

- On an **annual basis** Issuers must **recertify their eligibility** by completing On an **annual basis** Issuers must **recertify their eligibility** by completing the **renewal process**. the **renewal process**.
- Ginnie Mae requires the **recertification of Master Agreements** annually Ginnie Mae requires the **recertification of Master Agreements** annually between: between:

**Now 1 – December 31**. **Now 1 – December 31**.

- Important to **start recertification process** as early as **October 1** to Important to **start recertification process** as early as **October 1** to **reduce year-end spike** in volumes. **reduce year-end spike** in volumes.
- If an Issuer **does not complete their recertification** within the renewal If an Issuer **does not complete their recertification** within the renewal period they will **not be eligible to issue Ginnie Mae pools** and will have period they will **not be eligible to issue Ginnie Mae pools** and will have to **repeat the initial submission process**. to **repeat the initial submission process**.

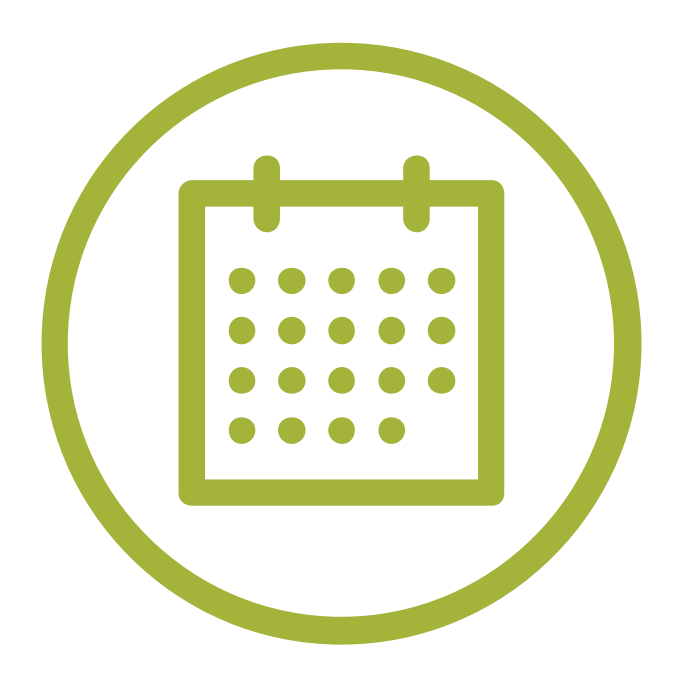

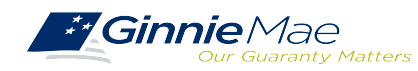

# PREREQUISITES FOR POOLING

### **Accessing Commitment Management (CM) via MGM**

- 1. From any screen in the MGM portal, select the **Tools** dropdown at the top of the screen.
- 2. Then look for **CM** under **Applications.**

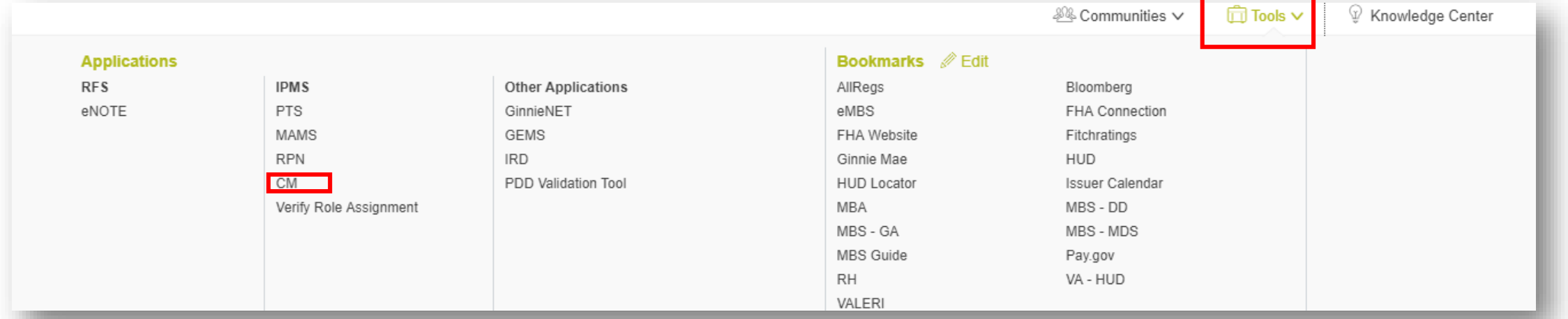

#### 3. Select **COMMITMENT MANAGEMENT.**

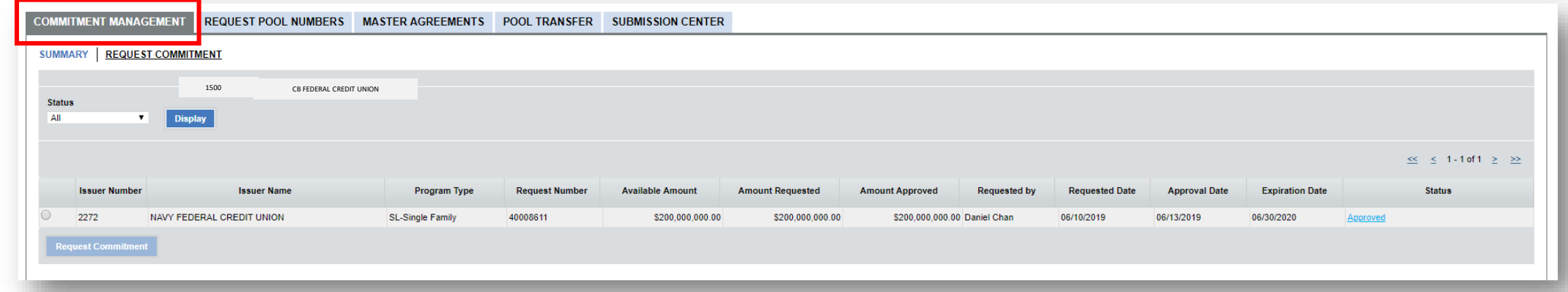

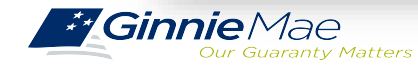

. . . . . . . . .

# PREREQUISITES FOR POOLING PREREQUISITES FOR POOLING

## **Commitment Authority (CA) Requests**

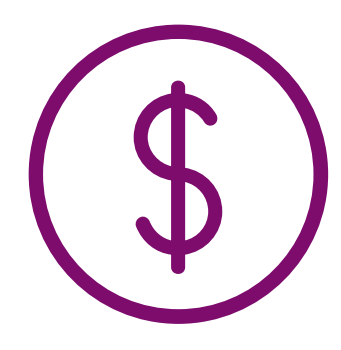

An Issuer must comply with Ginnie Mae's eligibility requirements and have **sufficient** An Issuer must comply with Ginnie Mae's eligibility requirements and have **sufficient Commitment Authority available** to successfully issue Ginnie Mae securities. **Commitment Authority available** to successfully issue Ginnie Mae securities.

Commitment Authority allows an Issuer to **issue up to an authorized dollar amount of** Commitment Authority allows an Issuer to **issue up to an authorized dollar amount of securities** and constitutes a commitment line balance. **securities** and constitutes a commitment line balance.

The **Commitment Management (CM) Application** replaces the manual submission of documents, submission of fees via www.pay.gov and provides an Issuer with an automated method to:

- **Submit requests** for Commitment Authority
- **Confirm** the associated commitment fee
- **Proactively monitor** their Commitment Authority balance and request status
- Submit payment instructions for ACH debit of commitment fees

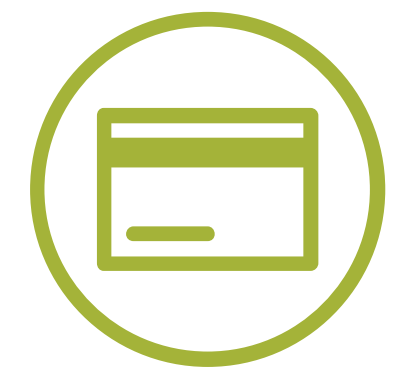

**Request** reports

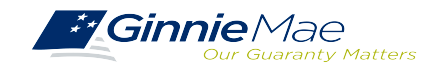

### **Commitment Management Application**

- An Issuer must comply with Ginnie Mae's eligibility requirements and **have sufficient Commitment** An Issuer must comply with Ginnie Mae's eligibility requirements and **have sufficient Commitment Authority available** to successfully issue Ginnie Mae securities **Authority available** to successfully issue Ginnie Mae securities
- ❖ Commitment Authority allows an Issuer to issue up to an authorized dollar amount of securities and constitutes a commitment line balance. constitutes a commitment line balance.

The Commitment Management (CM) Application replaces the manual submission of documents, submission The Commitment Management (CM) Application replaces the manual submission of documents, submission offees via [www.pay.gov](http://www.pay.gov/), and provides an Issuer with automated methods for the following procedures.

#### [Commitment Management](https://ginniemae.gov/issuers/issuer_training/Documents/Commitment_Management_Application.pdf) Application Issuer Guide

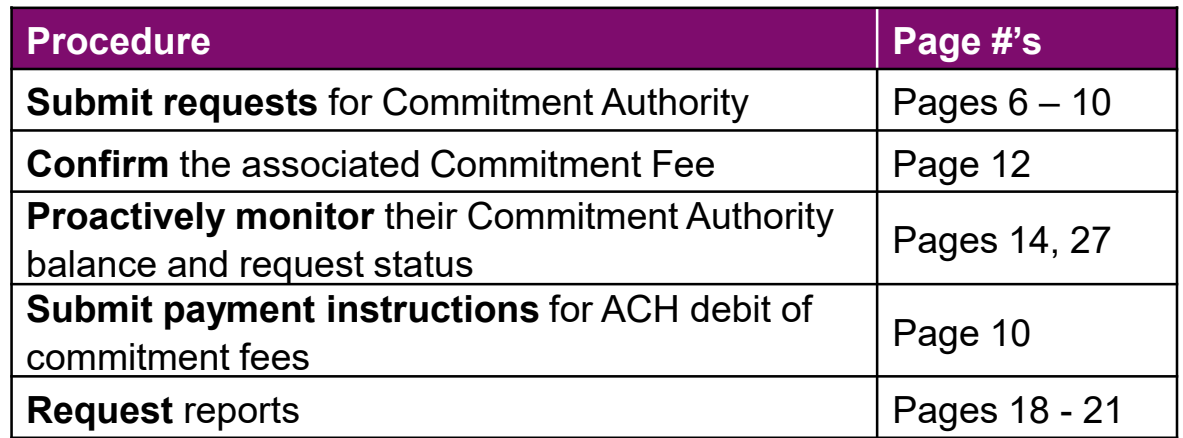

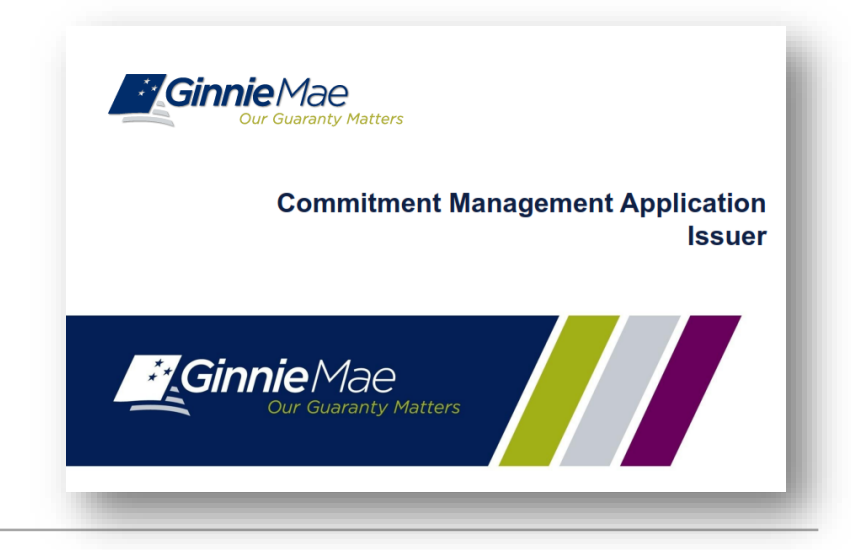

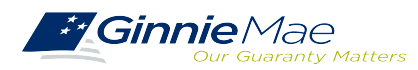

# PREREQUISITES FOR POOLING PREREQUISITES FOR POOLING

## **Commitment Management Application Information**

The [Commitment Management Quick Reference Card](https://www.ginniemae.gov/issuers/issuer_training/Documents/Commitment_Management_QRC.pdf) provides procedures and necessary information for:

- Commitment Management (CM) Summary Screen
- View Submitted Requests
- Run Reports

. . . . . . . . . .

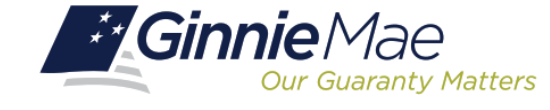

#### **COMMITMENT MANAGEMENT**

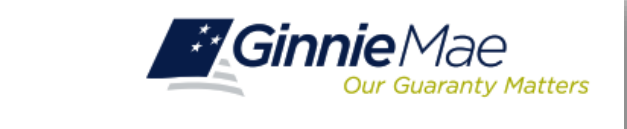

#### **LOG IN TO COMMITMENT MANAGEMENT**

Log in to GMEP at www.eginniemae.net.

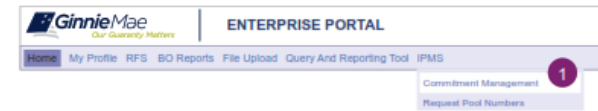

1. From the Home screen, click IPMS and select Commitment Management. The Commitment Management (CM) Summary screen is displayed. This is the primary navigation screen.

#### **COMMITMENT MANAGEMENT (CM) SUMMARY SCREEN**

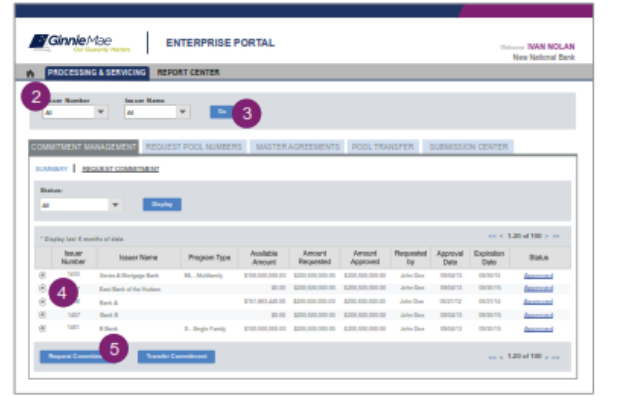

#### From the CM Summary screen, you can:

- Request Commitment Authority
- View approved Commitment Authority requests

#### **Request Commitment Authority**

- 2. Select Issuer Number or Name from the drop-down menu.
- 3. Click Go to proceed.
- 4. Select the button next to the Issuer.
- 5. Click Request Commitment.
- The Request CommitmentAuthority screen is displayed.

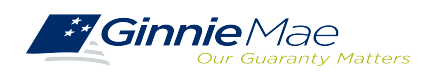

# PREREQUISITES FOR POOLING

### **Accessing Request Pool Numbers (RPN) via MGM**

- 1. From any screen in the MGM portal, select the **Tools** dropdown at the top of the screen.
- 2. Then look for **RPN** under **Applications.**

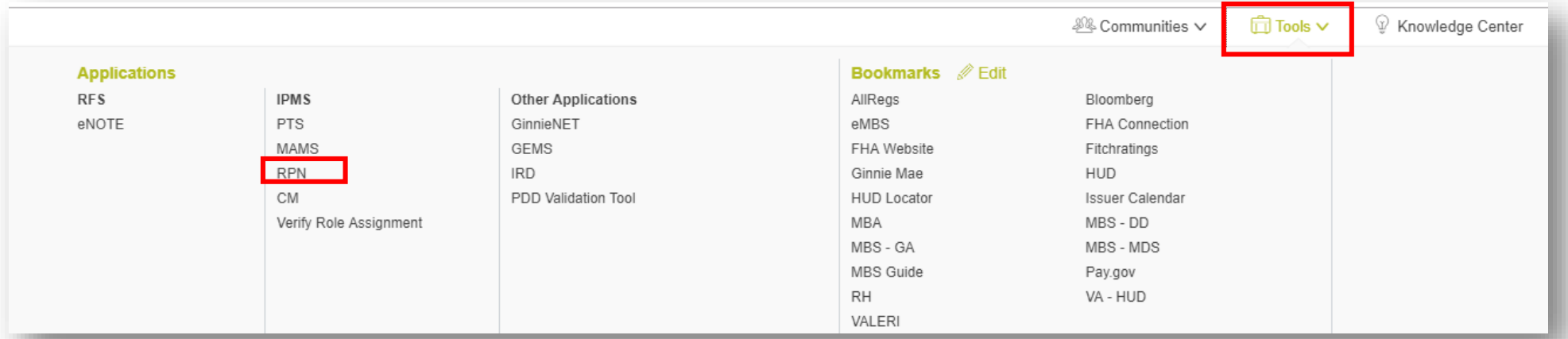

#### 3. Select **REQUEST POOL NUMBERS.**

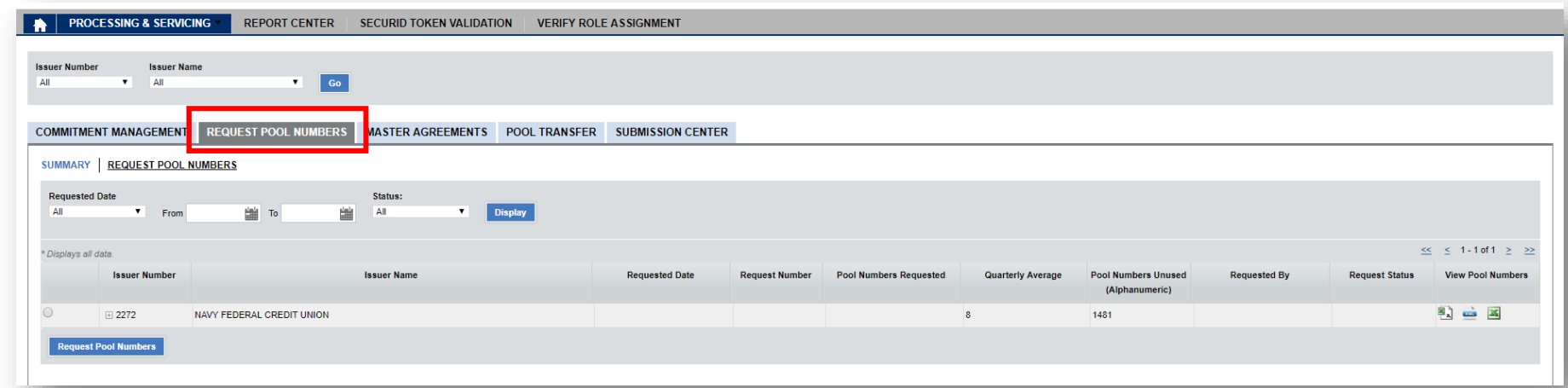

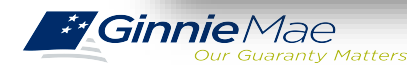

. . . . . . . . . .

#### **Request Pool Numbers (RPN) Information**

Request Pool Numbers (RPN) is an application that Ginnie Mae Issuers use to request pool numbers. It Request Pool Numbers (RPN) is an application that Ginnie Mae Issuers use to request pool numbers. It replaces the current paper form HUD 11700 Letter of Transmittal for Commitment Authority and/or Pool replaces the current paper form HUD 11700 Letter of Transmittal for Commitment Authority and/or Pool Numbers. Numbers.

In the Request Pool Numbers (RPN) application, Issuers have the ability to perform the following In the Request Pool Numbers (RPN) application, Issuers have the ability to perform the following procedures. procedures.

#### Request Pool Numbers [Application Issuer](https://ginniemae.gov/issuers/issuer_training/Documents/Request_Pool_Numbers_Application.pdf) Guide

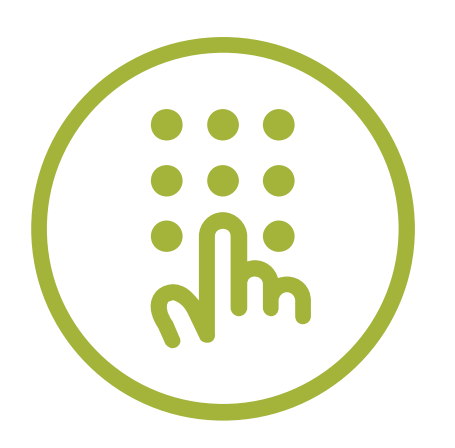

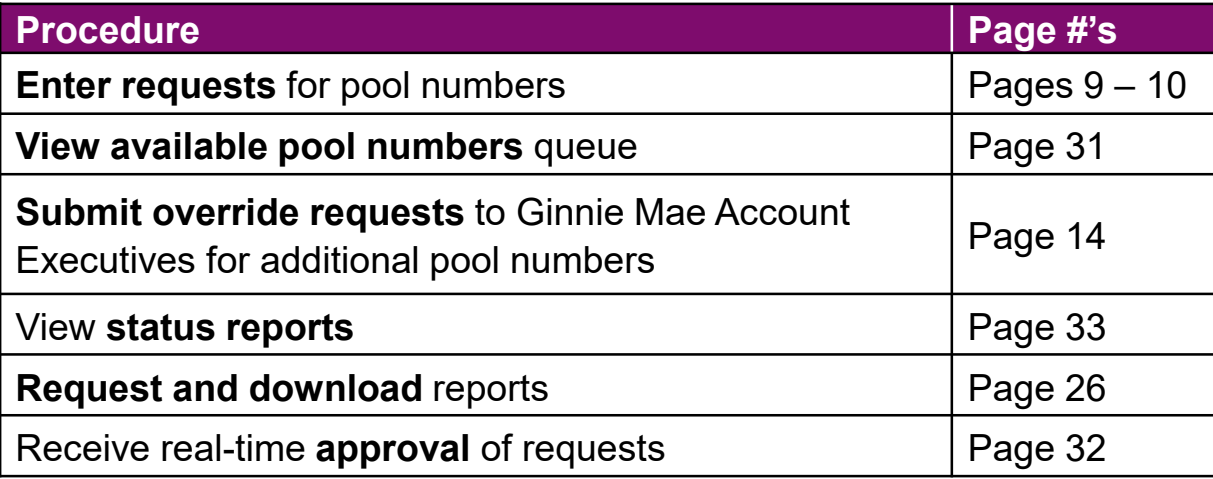

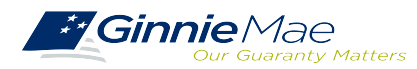

# PREREQUISITES FOR POOLING

### **Request Pool Numbers (RPN) Information (continued)**

The [Request Pool Numbers Quick Reference Card](https://www.ginniemae.gov/issuers/issuer_training/Documents/Request_Pool_Numbers_QRC.pdf) provides procedures and necessary information for:

- **RPN Summary Screen**
- **Request Pool Numbers**
- **D** Download Number Requests
- **■** View Status of Pool Numbers
- **Run Reports**

. . . . . . . . . .

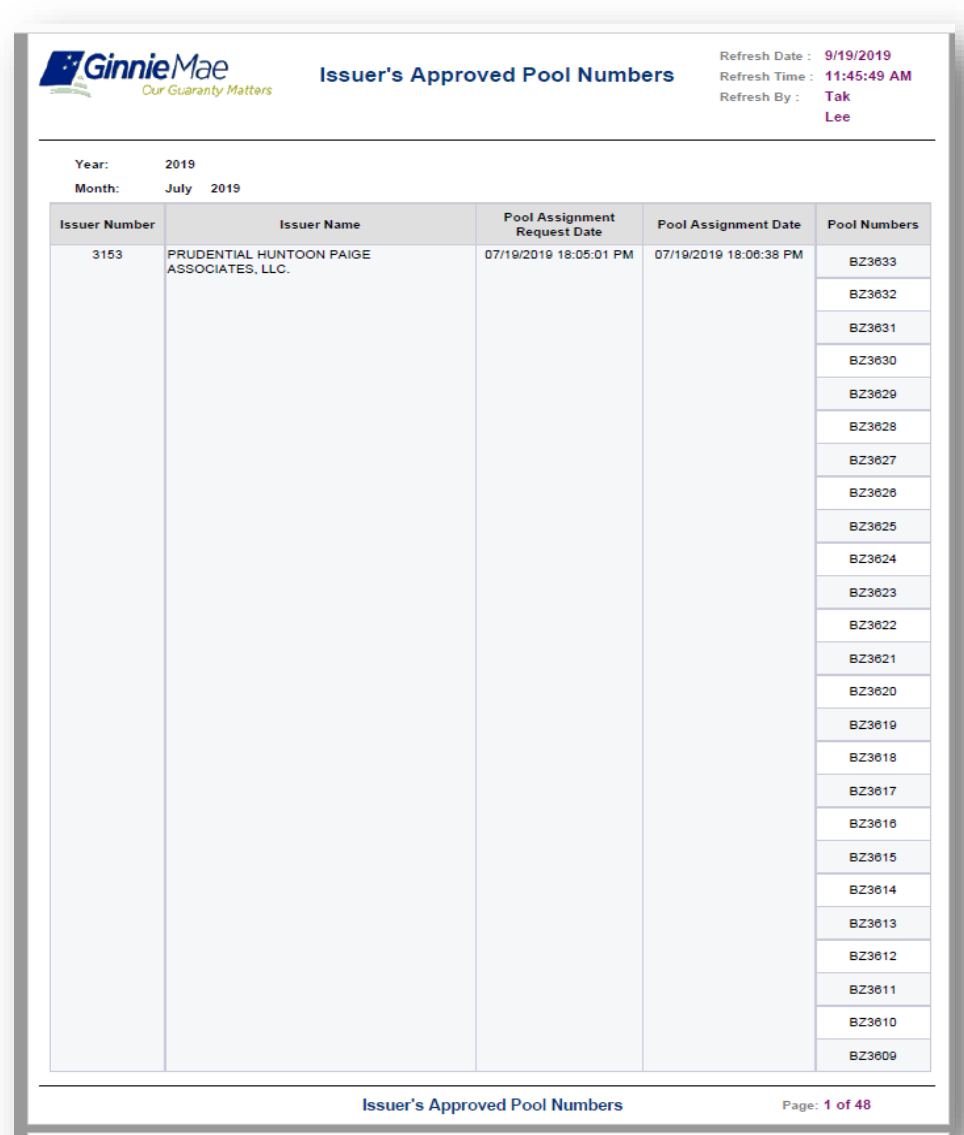

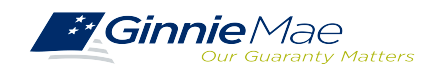

### **Pre-Pool Submission Issuer Requirements Pre-Pool Submission Issuer Requirements**

**GMEP Pooling Pre-Requisites**

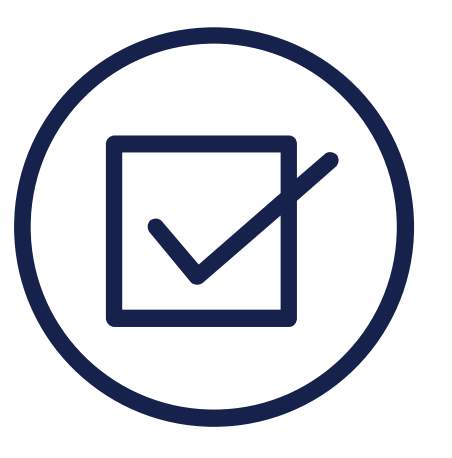

#### Ensure there are **Assigned Pool Numbers**

□ Check your Available Pool Numbers on Request Pool Numbers.

Ensure there is **adequate Commitment Authority**

□ Check Commitment Management

Ensure there are **completed Master Agreements on File**

- □ Check Master Agreements Management System.
- □ Complete Form HUD 11709A ACH Debit Authorization Form

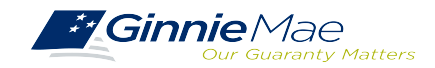

### **System Demonstration System Demonstration**

. . . . . . . . . .

□ Create a new Form/Entry for: Master Agreements (11702) □ Commitment Management □ Request Pool Numbers

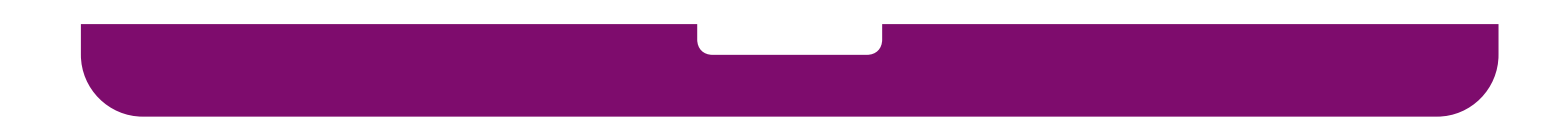

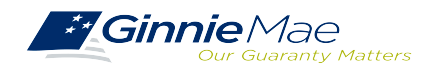

Single Family Issuer Training 29 Single Family Issuer Training 29

# **Polling Questions Polling Questions**

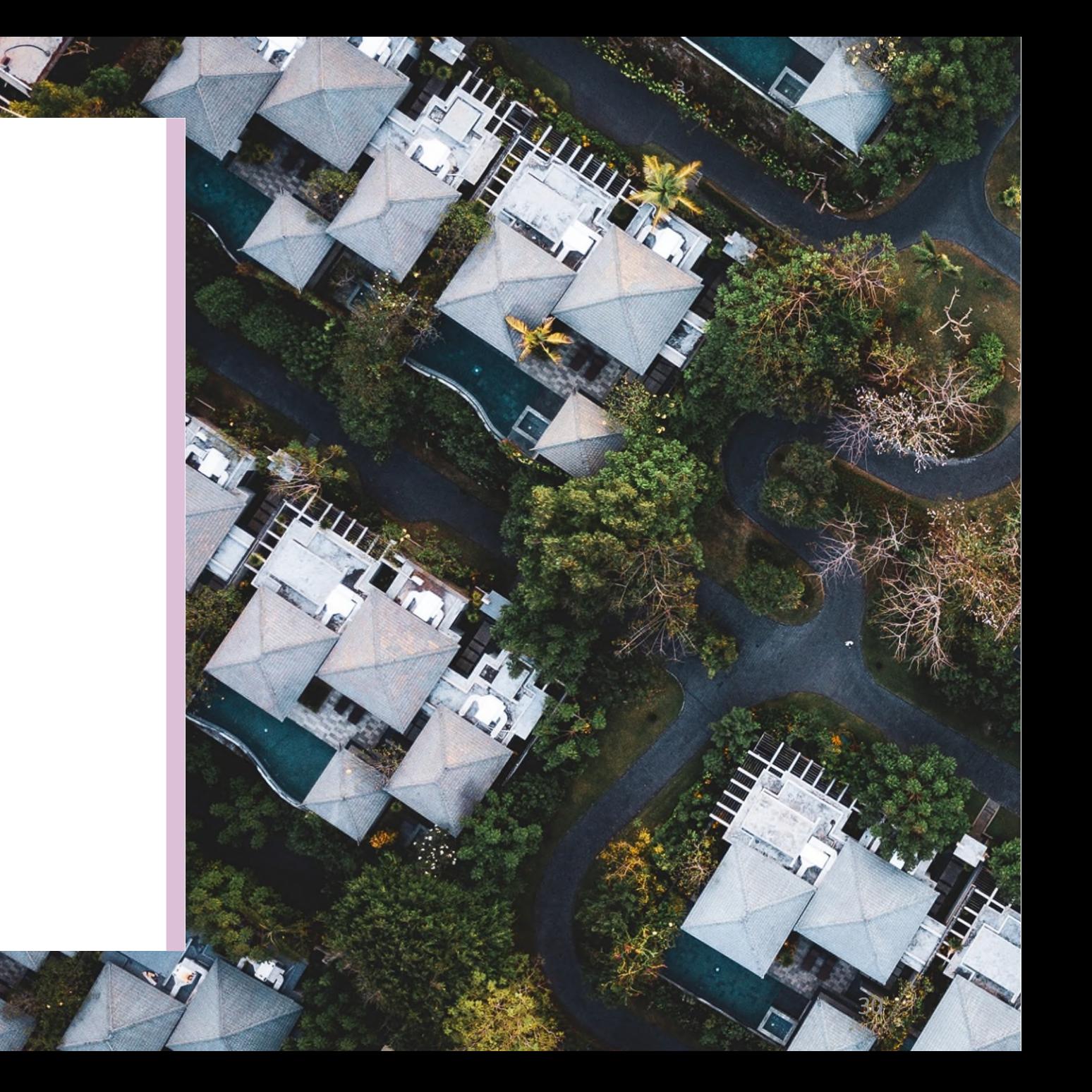

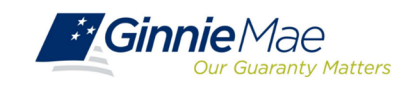

# **Ginnie Mae Ginnie Mae Website Information Website Information**

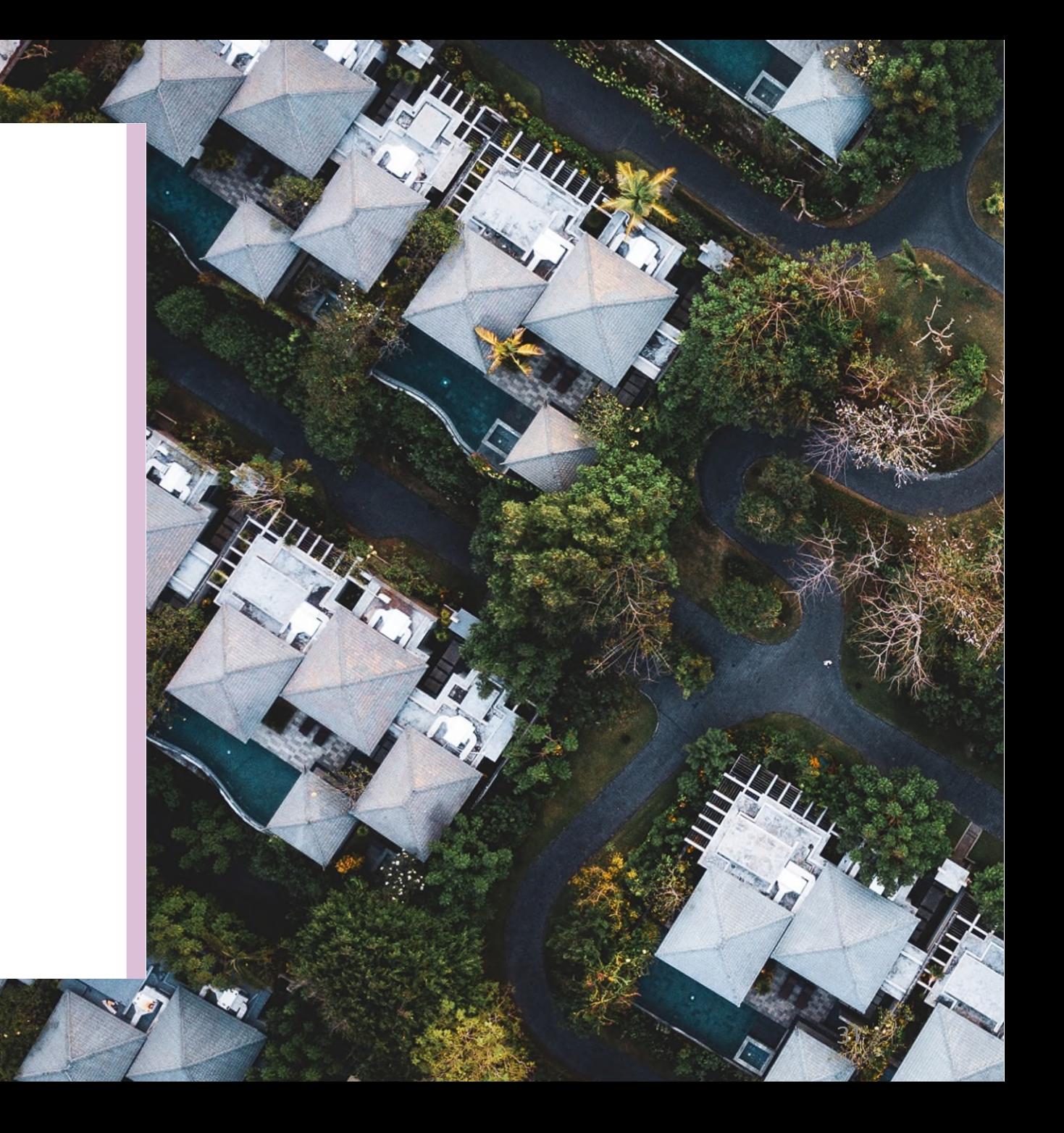

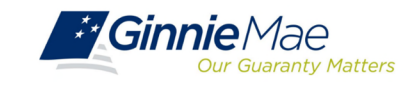

### **Ginnie Mae Website Information nnie Mae Website Information**

#### **Pool Dates Calendar**

The below calendar contains reporting deadlines and events specific to issuers. Hovering over an event will provide more detail. Clicking the arrows next to the month and year will show deadlines and events in the past and future, by

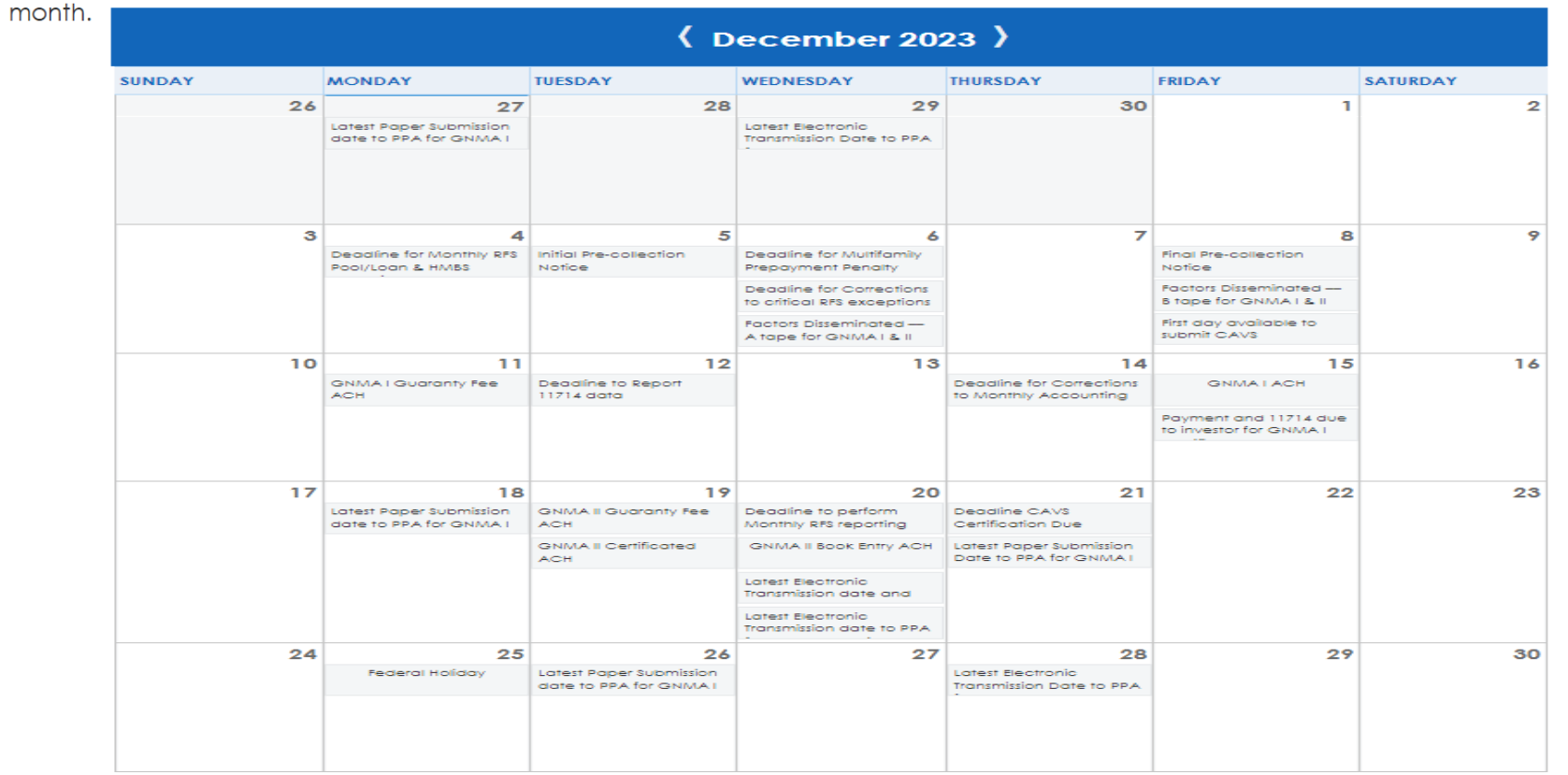

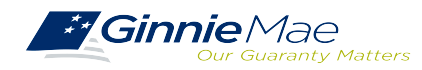

. . . . . . . . . .

# **Q&A**

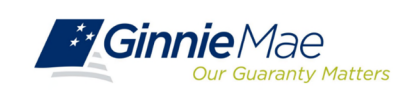

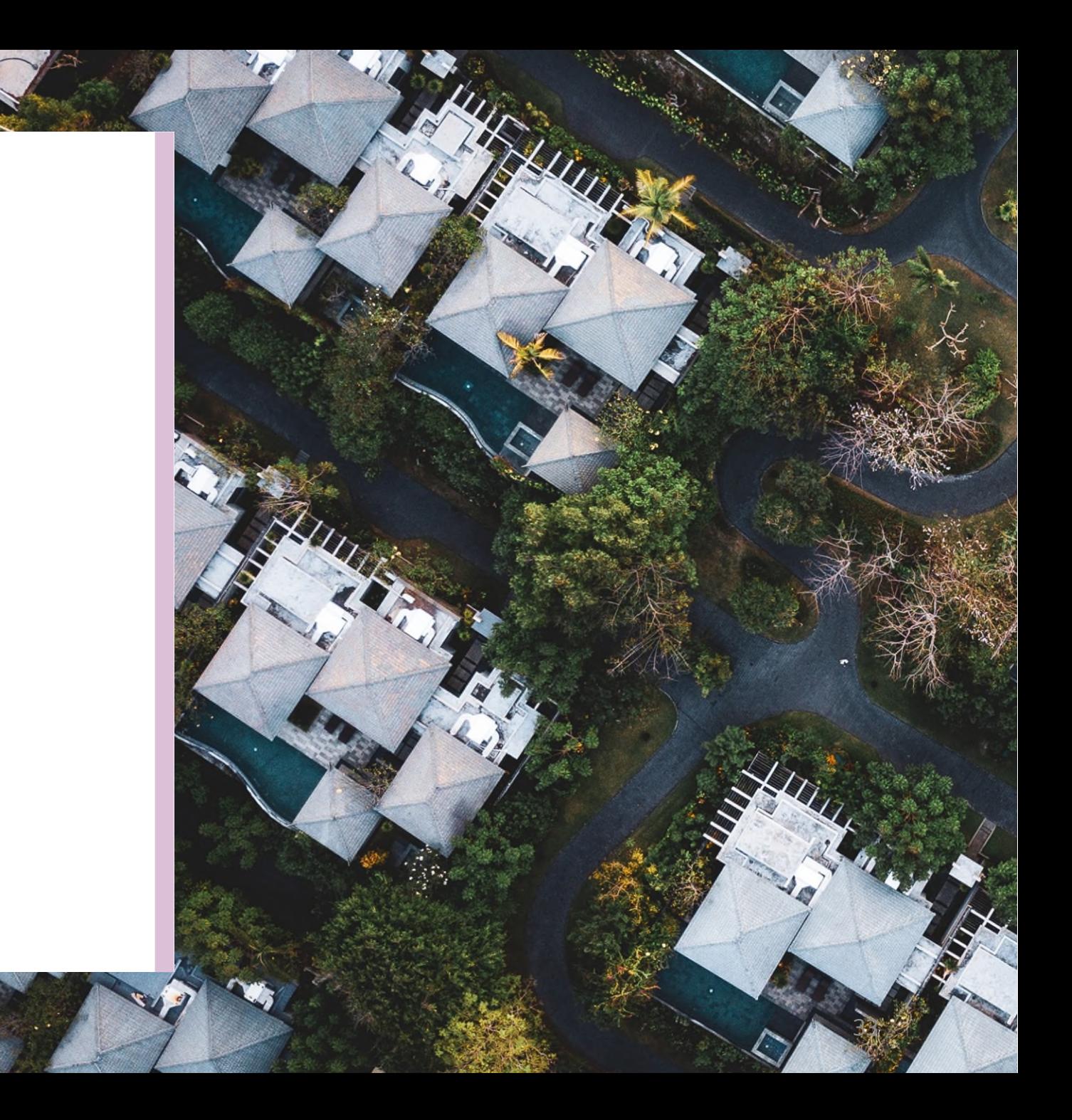

# **Resources**

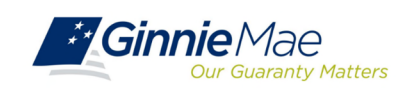

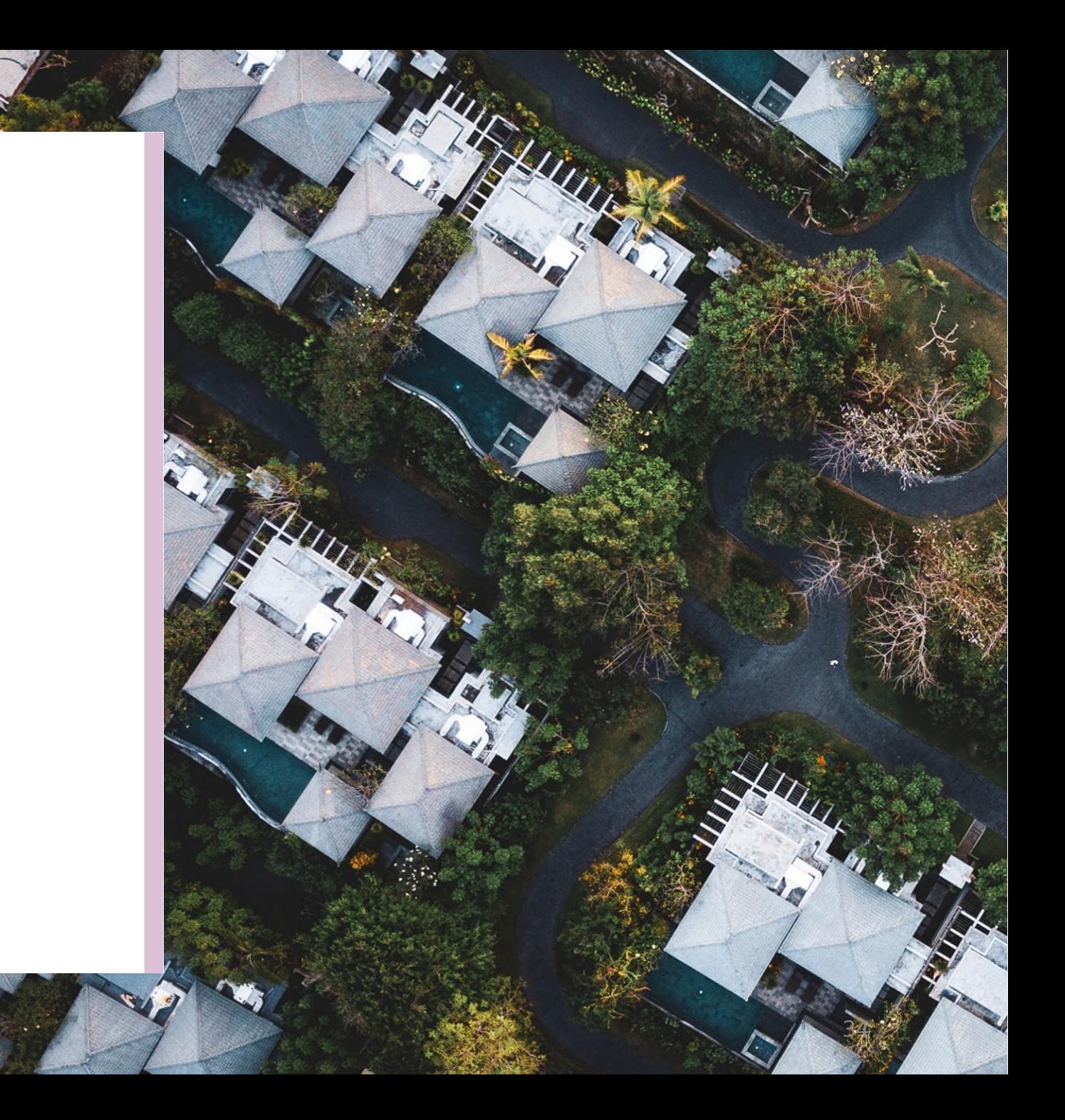

. . . . . . . . . .

## **Manuals, QRCs, FAQs**

#### **MyGinnieMae Organization Administrator Guide MyGinnieMae Organization Administrator Guide**

https://www.ginniemae.gov/issuers/issuer\_training/Documents/mgm\_orgadmin\_userguide\_102018.pdf [https://www.ginniemae.gov/issuers/issuer\\_training/Documents/mgm\\_orgadmin\\_userguide\\_102018.pdf](https://www.ginniemae.gov/issuers/issuer_training/Documents/mgm_orgadmin_userguide_102018.pdf)

#### **MyGinnieMae End User Guide**

[https://www.ginniemae.gov/issuers/issuer\\_training/Documents/%E2%80%8Cmyginniemae\\_end\\_user\\_guide.pdf](https://www.ginniemae.gov/issuers/issuer_training/Documents/%E2%80%8Cmyginniemae_end_user_guide.pdf)

#### **Master Agreements Management System (MAMS) Guide**

[https://www.ginniemae.gov/issuers/issuer\\_training/Documents/Master\\_Agreements\\_Management\\_System.pdf](https://www.ginniemae.gov/issuers/issuer_training/Documents/Master_Agreements_Management_System.pdf)

#### **Commitment Management Application Issuer Guide**

[https://ginniemae.gov/issuers/issuer\\_training/Documents/Commitment\\_Management\\_Application.pdf](https://ginniemae.gov/issuers/issuer_training/Documents/Commitment_Management_Application.pdf)

#### **Request Pool Numbers Application Issuer Guide**

[https://ginniemae.gov/issuers/issuer\\_training/Documents/Request\\_Pool\\_Numbers\\_Application.pdf](https://ginniemae.gov/issuers/issuer_training/Documents/Request_Pool_Numbers_Application.pdf)

#### **Government National Mortgage Association Systems Access Forms**

[https://ginniemae.gov/issuers/program\\_guidelines/MBSGuideAppendicesLib/Appendix\\_III-29.pdf](https://ginniemae.gov/issuers/program_guidelines/MBSGuideAppendicesLib/Appendix_III-29.pdf)

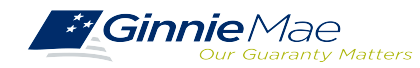

## **Manuals, QRCs, FAQs (continued)**

#### **MyGinnieMae Quick Reference Card MyGinnieMae Quick Reference Card**

https://www.ginniemae.gov/issuers/issuer\_training/Documents/myginniemae\_login\_qrc.pdf [https://www.ginniemae.gov/issuers/issuer\\_training/Documents/myginniemae\\_login\\_qrc.pdf](https://www.ginniemae.gov/issuers/issuer_training/Documents/myginniemae_login_qrc.pdf)

**Master Agreements Quick Reference Card**.

[https://www.ginniemae.gov/issuers/issuer\\_training/Documents/Master\\_Agreements\\_QRC.pdf](https://www.ginniemae.gov/issuers/issuer_training/Documents/Master_Agreements_QRC.pdf)

#### **Commitment Management Quick Reference Card**.

[https://www.ginniemae.gov/issuers/issuer\\_training/Documents/Commitment\\_Management\\_QRC.pdf](https://www.ginniemae.gov/issuers/issuer_training/Documents/Commitment_Management_QRC.pdf)

#### **Request Pool Numbers Quick Reference Card**

[https://www.ginniemae.gov/issuers/issuer\\_training/Documents/Request\\_Pool\\_Numbers\\_QRC.pdf](https://www.ginniemae.gov/issuers/issuer_training/Documents/Request_Pool_Numbers_QRC.pdf)

#### **RSA SecurID Quick Reference Card**

[https://ginniemae.gov/issuers/issuer\\_training/Documents/RSA\\_QRC.pdf](https://ginniemae.gov/issuers/issuer_training/Documents/RSA_QRC.pdf)

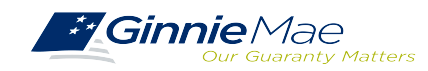